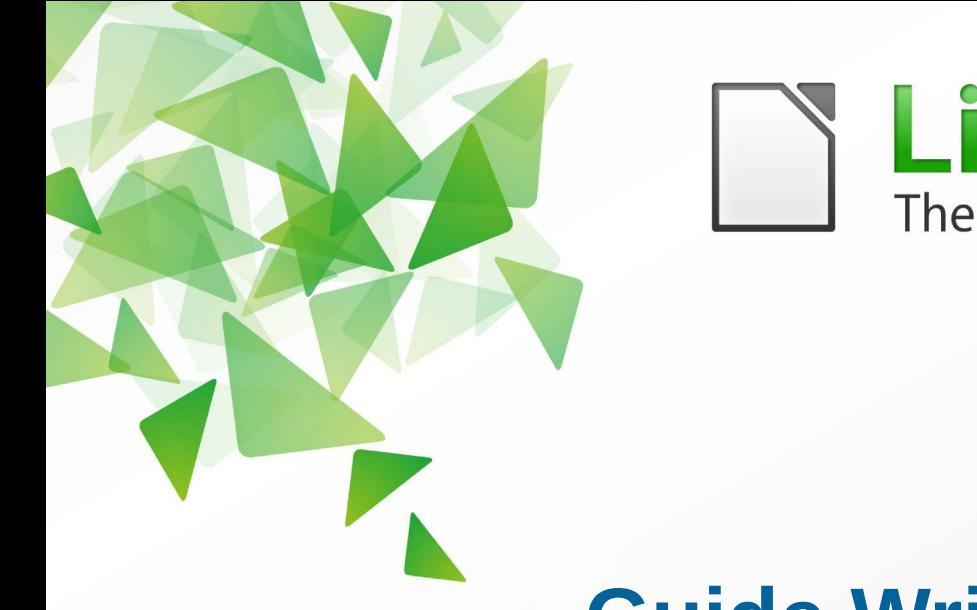

## LibreOffice The Document Foundation

**Version 4.0**

# **Guide Writer**

# *Chapitre 2 Paramétrer Writer*

*Choisir les options qui répondent à vos besoins*

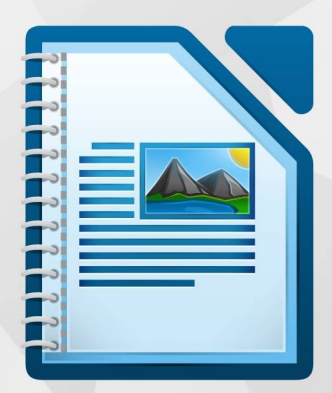

LibreOffice est une marque déposée de The Document Fondation Plus d'informations sur [fr.libreoffice.org](http://fr.libreoffice.org/)

## <span id="page-1-6"></span>**Droits d'auteur**

Ce document est diffusé sous Copyright © 2013 par ses contributeurs repris ci-dessous. Vous pouvez distribuer et/ou copier ce document en respectant les termes de la licence publique générale GNU (*[http://www.gnu.org/licenses/gpl.html\)](http://www.gnu.org/licenses/gpl.html)*, version 3 ou ultérieure, ou de la licence Creative Commons Attribution (*<http://creativecommons.org/licenses/by/3.0/deed.fr>*), version 3.0 ou ultérieure. Toutes les marques mentionnées dans ce guide appartiennent à leurs propriétaires légitimes.

## <span id="page-1-5"></span>**Contributeurs**

<span id="page-1-4"></span>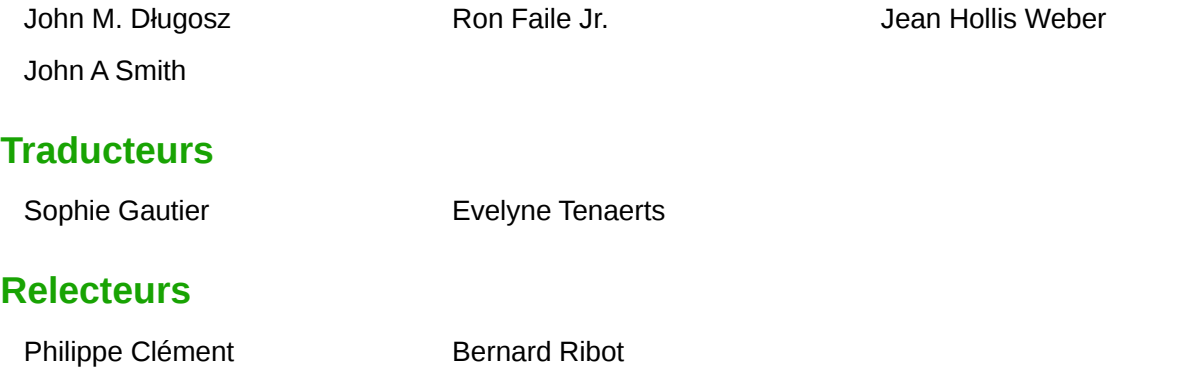

## <span id="page-1-3"></span><span id="page-1-2"></span>**Retours**

Veuillez envoyer vos commentaires ou suggestions à propos de ce document à : *[doc@fr.libreoffice.org](mailto:doc@fr.libreoffice.org)*

#### <span id="page-1-1"></span>**Remerciements**

Ce chapitre et ses mises à jour sont basés sur le chapitre 2 de *OpenOffice.org 3.3 Writer Guide*. Les contributeurs à ce chapitre sont :

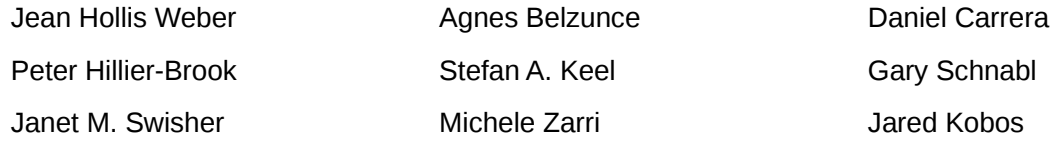

## <span id="page-1-0"></span>**Date de publication et version du logiciel**

Publié le 19 septembre 2013. Basé sur LibreOffice 4.0.

## <span id="page-2-0"></span>**Note pour les utilisateurs Mac**

Certains raccourcis claviers sont différents sous Mac de ceux utilisés sous Windows et Linux. Le tableau ci-dessous donne quelques correspondances pour les instructions de ce guide. Pour une liste plus détaillée, référez-vous à l'aide du logiciel.

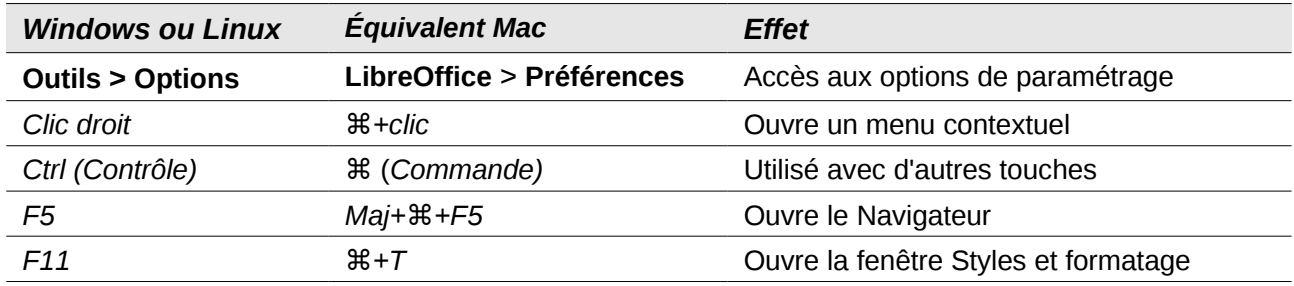

## **Contenu**

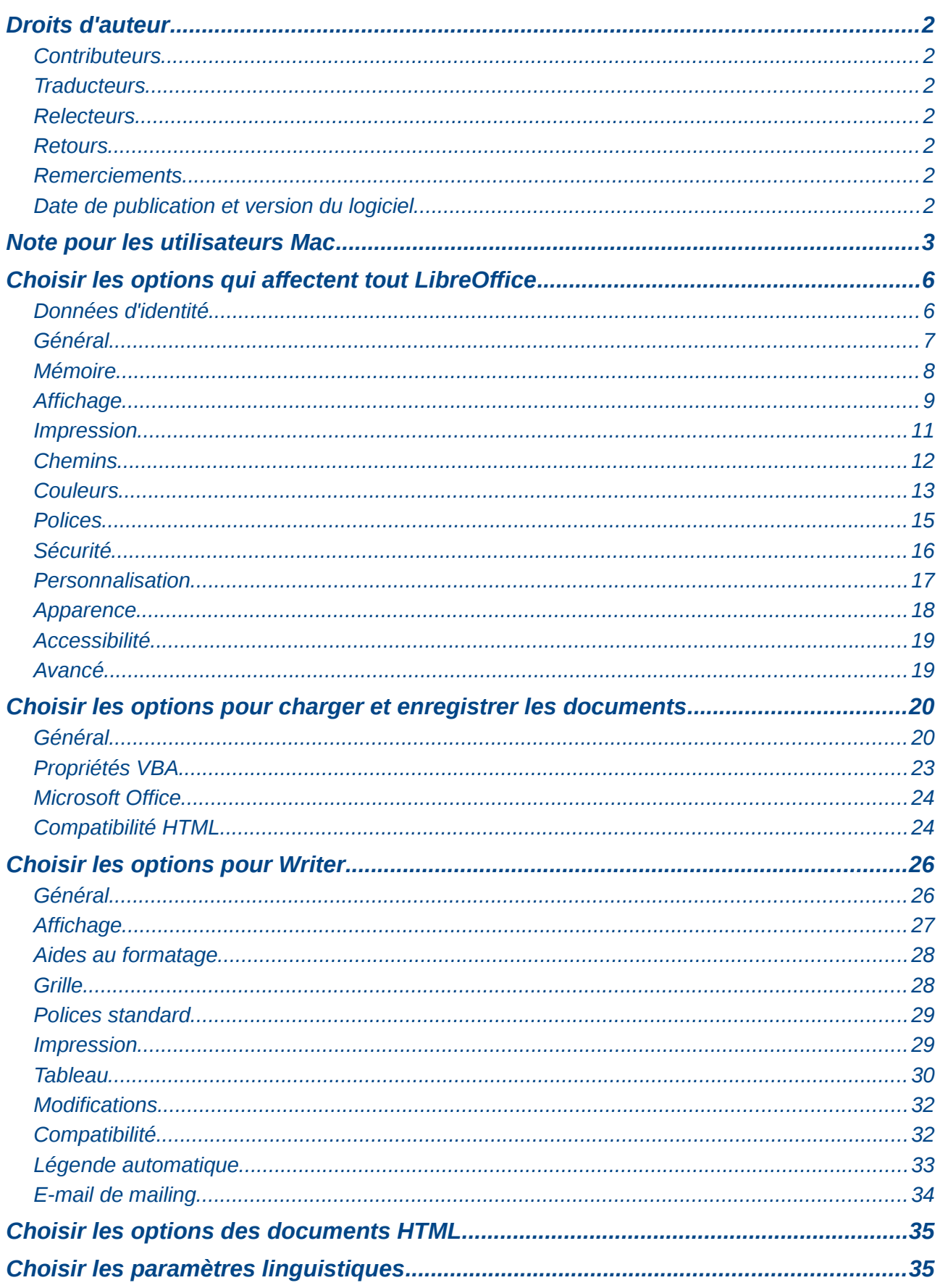

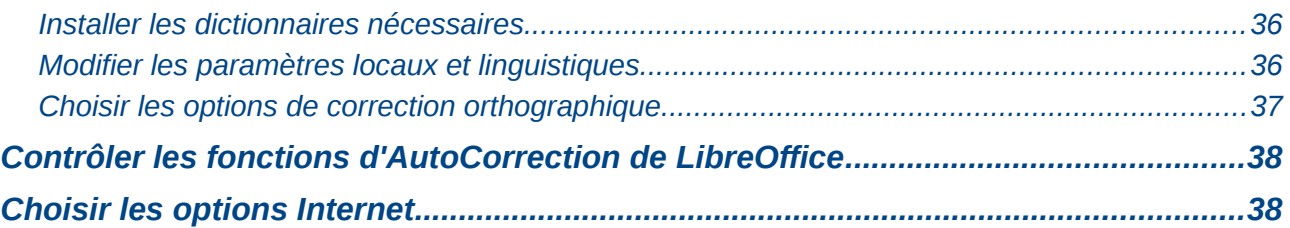

## <span id="page-5-1"></span>**Choisir les options qui affectent tout LibreOffice**

Cette section reprend certains des paramètres qui s'appliquent à tous les modules de LibreOffice. Ils sont particulièrement importants dans l'utilisation de Writer.

Cliquez sur le menu **Outils > Options**. Une boîte de dialogue s'affiche. La liste à gauche de la boîte de dialogue **Options – LibreOffice** varie en fonction du module de LibreOffice ouvert. La [Figure 1](#page-5-2) illustre la liste telle qu'elle apparaît lorsqu'un document Writer est ouvert.

Double-cliquez sur la section **LibreOffice** ou cliquez sur le **symbole** (un signe **+** ou un **triangle**) à gauche de la section **LibreOffice**. Une liste de sous-sections se déroule. Cliquez sur l'une de ces sous-sections pour afficher les options correspondantes dans la partie droite de la boîte de dialogue.

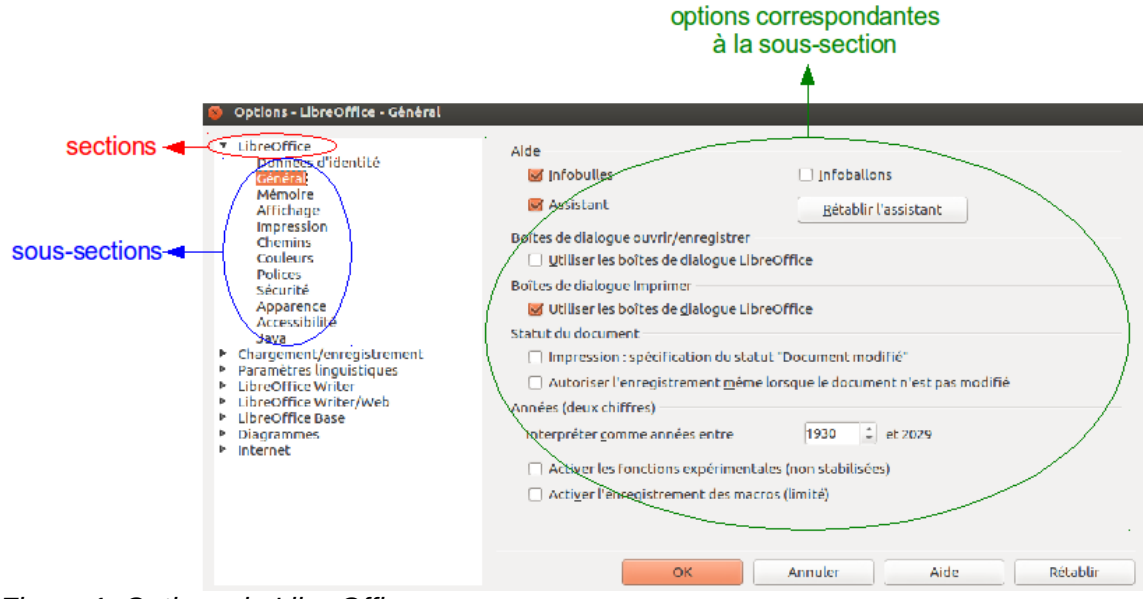

<span id="page-5-2"></span>*Figure 1. Options de LibreOffice.*

**Remarque** Le bouton **Rétablir** (situé en bas à droite de la boîte de dialogue **Options**) a le même effet sur toutes les pages de la boîte de dialogue **Options**. Il restaure les valeurs par défaut.

## <span id="page-5-0"></span>**Données d'identité**

Writer utilise les renseignements stockés dans la sous-section **LibreOffice – Données d'identité** pour plusieurs paramètres : les propriétés du document (les informations "créé par" et "édité par"), le nom de l'auteur des notes et des modifications, etc. Vous souhaiterez donc vous assurer que les données encodées à cet endroit sont correctes. Remplissez les champs (voir [Figure 2\)](#page-6-1), corrigez ou supprimez toute information incorrecte.

Si vous utilisez une version de LibreOffice autre que française, il est possible que certains champs s'affichent de façon différente de celle montrée sur la [Figure 2.](#page-6-1)

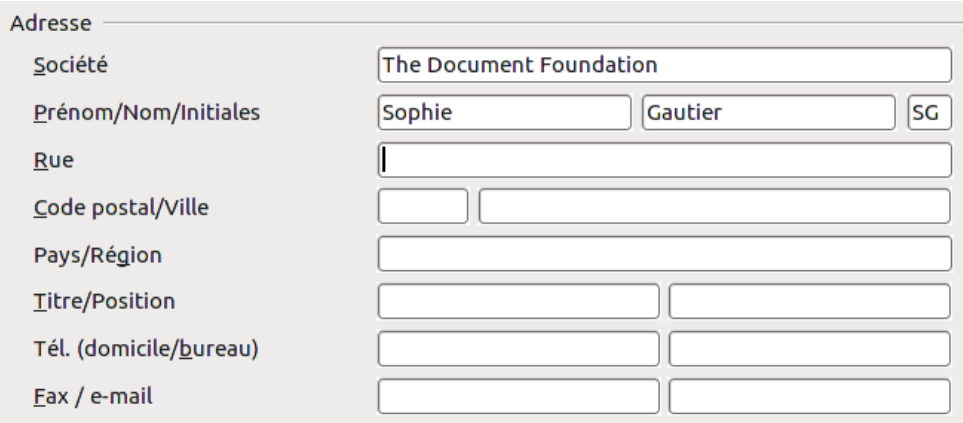

<span id="page-6-1"></span>*Figure 2. Données d'identité – Formulaire.*

## <span id="page-6-0"></span>**Général**

Les options de la sous-section **LibreOffice – Général** (voir [Figure 3\)](#page-6-2) sont décrites ci-après.

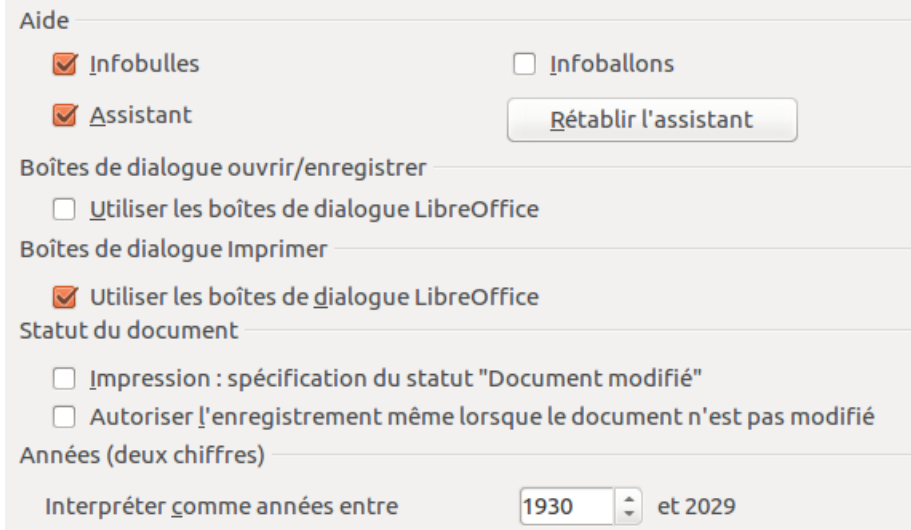

<span id="page-6-2"></span>*Figure 3. Définir les options générales de LibreOffice.*

#### **Aide – Infobulles**

Si les **infobulles** sont activées, placez le curseur de la souris (sans cliquer !) sur n'importe quelle icône ou champ pour afficher une brève explication de la fonction de l'icône ou du champ.

#### **Aide – Infoballons**

Si les **infoballons** sont activés, placez le curseur de la souris (sans cliquer !) sur n'importe quelle icône ou champ pour obtenir une explication détaillée. Si vous ne souhaitez pas activer les **infoballons** en permanence, il est possible de les afficher seulement en cas de besoin en cliquant sur le menu **Aide > Qu'est-ce que c'est ?**

#### **Aide – Assistant**

Pour désactiver l'**Assistant** (similaire à l'Assistant de Microsoft Office), décochez cette option. Pour restaurer le comportement par défaut de l'**Assistant**, cliquez sur le bouton **Rétablir l'assistant**.

#### **Boîtes de dialogue Ouvrir/Enregistrer – Utiliser les boîtes de dialogue LibreOffice**

Pour utiliser les boîtes de dialogues **Ouvrir** et **Enregistrer** de votre système d'exploitation, décochez l'option **Utiliser les boîtes de dialogue de LibreOffice**. Lorsque cette option est cochée, les boîtes de dialogue **Ouvrir** et **Enregistrer** fournies par LibreOffice sont utilisées. Pour plus d'informations sur les boîtes de dialogue **Ouvrir** et **Enregistrer**, référez-vous au chapitre 1, *Introduction à Writer*, de ce guide.

#### **Boîtes de dialogues Imprimer – Utiliser les boîtes de dialogue LibreOffice**

(Pour les utilisateurs Mac et Linux) Pour utiliser les boîtes de dialogues **Imprimer** de votre système d'exploitation, décochez l'option **Utiliser les boîtes de dialogue de LibreOffice**. Lorsque cette option est cochée, les boîtes de dialogue **Imprimer** fournies par LibreOffice sont utilisées.

#### **Statut du document – Impression : spécification du statut "document modifié"**

Si cette option est cochée, la prochaine fois que vous fermerez le document après impression, la date d'impression sera enregistrée dans les propriétés du document comme une modification et il vous sera demandé d'enregistrer de nouveau le document, même si vous n'avez effectué aucune autre modification.

#### **Statut du document – Autoriser l'enregistrement même lorsque le document n'est pas modifié**

Normalement, lorsqu'un document n'a pas été modifié, l'option du menu **Fichier > Enregistrer** ainsi que l'icône **Enregistrer** de la barre d'outils **Standard** sont désactivées et le raccourci clavier *Ctrl+S* n'a pas d'effet. Cochez cette option pour permettre aux documents d'être enregistrés même lorsqu'ils n'ont pas été modifiés.

#### **Années (deux chiffres)**

Spécifie comment les années à deux chiffres sont interprétées. Par exemple, si l'année sur deux chiffres est paramétrée sur 1930 et que vous saisissez la date "1/1/30" (ou ultérieure) dans votre document, la date est interprétée comme "1/1/1930" (ou ultérieure). Une date "antérieure" est interprétée comme étant du siècle suivant, c'est-à-dire que "1/1/20" est interprétée comme "1/1/2020".

#### **Activer les fonctions expérimentales (non stabilisées)**

Pour tester deux fonctions expérimentales dans LibreOffice (l'édition des formules en ligne et l'enregistrement des macros), cochez cette option.

#### **Activer l'enregistrement de macro (limité)**

Cette option permet l'enregistrement de macros avec quelques limitations. N'est pas supporté : l'ouverture d'une fenêtre, basculer entre les fenêtres, enregistrer dans une fenêtre différente de celle dans laquelle l'enregistrement a commencé. Seules les actions relatives au contenu du document peuvent être enregistrées. Par conséquent, les modifications dans les boîtes de dialogue **Options** et **Personnaliser** ne sont pas supportées.

#### <span id="page-7-0"></span>**Mémoire**

Dans la boîte de dialogue **Options**, cliquez sur **LibreOffice – Mémoire** (voir [Figure 4\)](#page-8-1). Ces options contrôlent comment LibreOffice utilise la mémoire de votre ordinateur et la capacité de mémoire dont il a besoin. Avant d'effectuer des modifications, veuillez prendre en considération les points suivants :

• Davantage de mémoire peut rendre LibreOffice plus rapide et plus pratique (par exemple, plus d'étapes d'annulation nécessitent plus de mémoire). En revanche, cela fait moins de mémoire disponible pour les autres applications et vous pourriez finalement en manquer.

- Si vos documents contiennent beaucoup d'objets (comme des images ou de gros graphiques), les performances de LibreOffice peuvent être améliorées si vous augmentez la mémoire de LibreOffice ou la **Mémoire par objet**. Si vous trouvez que les objets ont tendance à disparaître dans un document qui en contient beaucoup, augmentez le nombre d'objets en cache (les objets sont toujours dans le fichier, même si vous ne pouvez pas les voir à l'écran).
- Pour lancer le **Démarrage rapide** (représenté par une icône sur le bureau ou dans la barre des tâches) au démarrage de l'ordinateur, cochez l'option en bas de la boîte de dialogue. LibreOffice démarrera plus vite. En revanche, LibreOffice occupera de la mémoire même si vous ne l'utilisez pas. Cette option (appelée **Activer le démarrage rapide dans la zone de notification** sous Linux) n'est pas disponible sous Mac OS X.

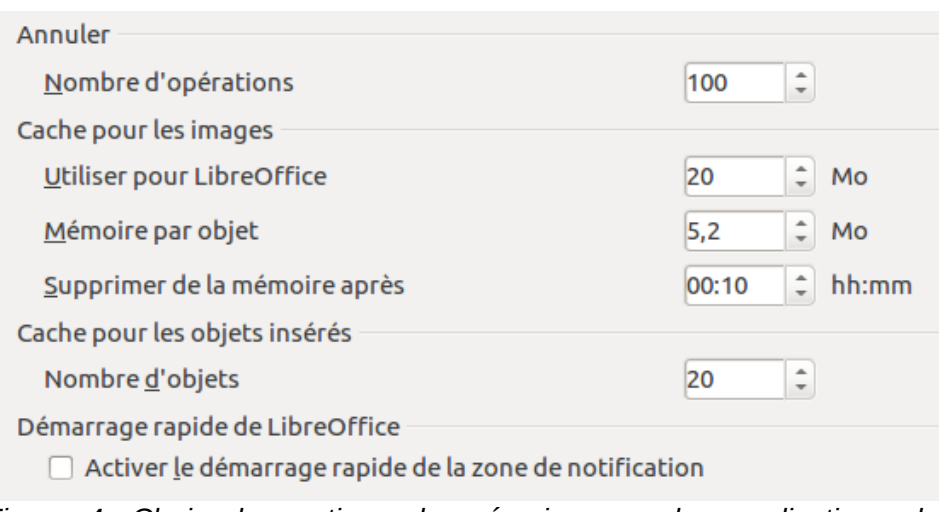

<span id="page-8-1"></span>*Figure 4. Choix des options de mémoire pour les applications de LibreOffice.*

## <span id="page-8-0"></span>**Affichage**

Les options de la sous-section **LibreOffice – Affichage** affectent l'apparence de la fenêtre du document et la façon dont elle se comporte (voir [Figure 5\)](#page-9-0). Certaines de ces options sont décrites ci-après. Configurez-les afin qu'elles correspondent à vos préférences.

#### **Interface utilisateur – Échelle**

Si le texte des fichiers d'aide ou des menus de l'interface utilisateur de LibreOffice est trop petit ou trop grand, vous pouvez modifier sa taille en spécifiant un facteur d'échelle. Une modification peut parfois avoir un résultat inattendu en fonction des polices d'écran disponibles sur votre système d'exploitation. À noter qu'une modification d'échelle de l'interface utilisateur n'affecte pas la taille de police du texte dans votre document.

#### **Interface utilisateur – Taille et style des icônes**

Le premier champ spécifie la taille d'affichage des icônes dans les barres d'outils (**Automatique**, **Petite** ou **Grande**). La taille **Automatique** des icônes utilise les paramètres de votre système d'exploitation. Le second champ spécifie le style des icônes (thème, design). L'option **Automatique** utilise un ensemble d'icônes compatible avec votre système d'exploitation.

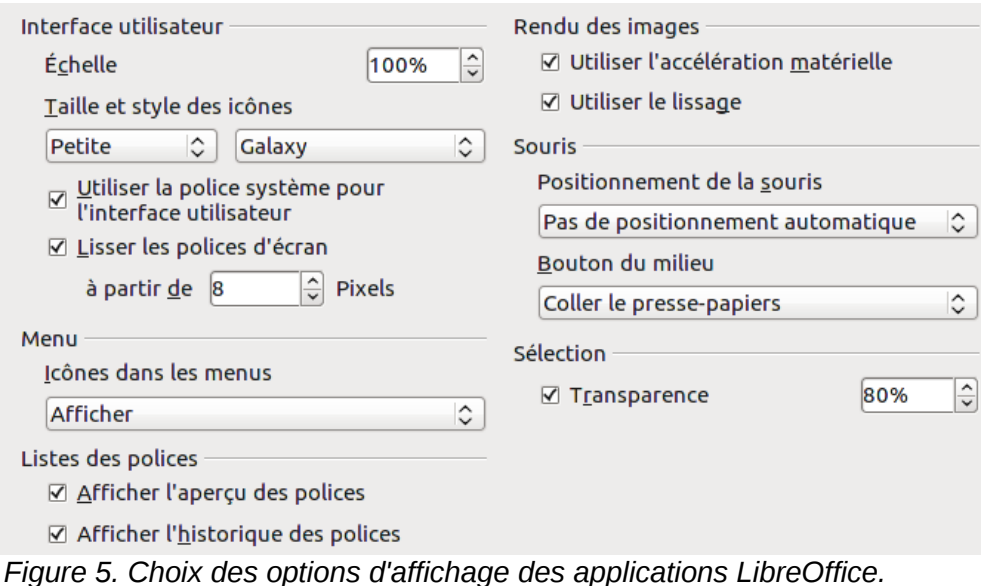

#### **Interface utilisateur – Utiliser la police système pour l'interface utilisateur**

<span id="page-9-0"></span>Si vous préférez utiliser la **police système** (c'est-à-dire la police par défaut de votre ordinateur et de votre système d'exploitation) au lieu de la police fournie par LibreOffice pour l'interface utilisateur, cochez cette option.

#### **Interface utilisateur – Lisser les polices d'écran**

(Non disponible pour les utilisateurs Windows) Cochez cette option pour lisser l'apparence du texte à l'écran. Saisissez la plus petite taille de police pour appliquer le lissage.

#### **Menu – Icônes dans les menus**

Permet de masquer ou d'afficher les icônes dans les menus.

#### **Listes des polices – Afficher l'aperçu des polices**

Affiche la liste des polices avec un aperçu de la police (voir [Figure 6](#page-9-1) - partie gauche). Si cette option n'est pas cochée, une simple liste des polices s'affiche (voir [Figure 6](#page-9-1) - partie droite). Les polices répertoriées sont celles installées sur votre système d'exploitation. Les polices réglées pour fonctionner avec un script spécifique (comme l'arabe, l'hébreu, le malayalam, etc.) affichent un aperçu supplémentaire d'exemple de texte dans le script cible.

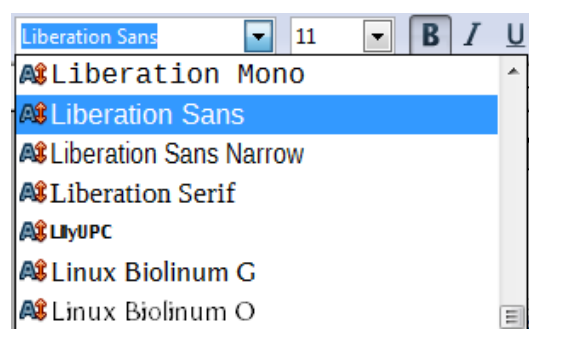

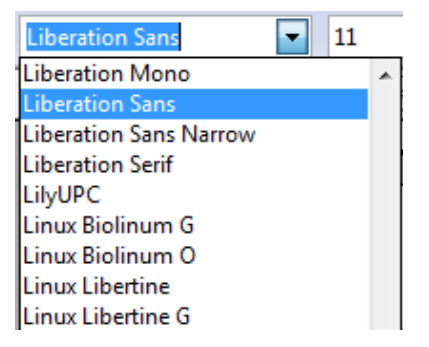

<span id="page-9-1"></span>*Figure 6. Liste des polices avec aperçu (gauche) et sans aperçu (droite).*

#### **Listes des polices – Afficher l'historique des polices**

Affiche en haut de la liste des polices les cinq dernières polices que vous avez assignées au document actif. Si cette option n'est pas cochée, les polices sont affichées par ordre alphabétique.

#### **Rendu des images – Utiliser l'accélération matérielle**

Accède directement aux fonctionnalités matérielles de la carte graphique pour améliorer l'affichage à l'écran. Cette fonction n'est pas prise en charge par tous les systèmes d'exploitation et toutes les distributions Linux.

#### **Rendu des images – Utiliser le lissage**

Active ou désactive le lissage, ce qui rend l'affichage de la plupart des objets graphiques plus doux et avec moins d'artefacts. Cette fonction n'est pas prise en charge par tous les systèmes d'exploitation et toutes les distributions Linux.

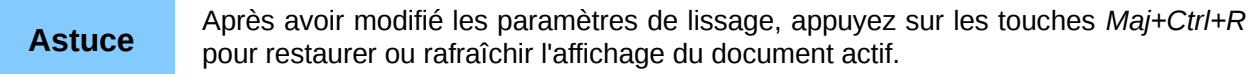

#### **Souris – Positionnement de la souris**

Indique où et comment le pointeur de la souris sera positionné dans les boîtes de dialogue nouvellement ouvertes.

#### **Souris – Bouton du milieu de la souris**

Définit la fonction du bouton du milieu de la souris.

- **Défilement automatique** glissez tout en appuyant sur le bouton du milieu de la souris pour basculer l'affichage.
- **Coller le presse-papiers** appuyez sur le bouton du milieu de la souris pour insérer le contenu du **Presse-papiers de sélection** à la position du curseur.

Le **Presse-papiers de sélection** est indépendant du **Presse-papiers** normal que vous utilisez par le menu **Édition > Copier/Couper/Coller** (ou leurs raccourcis clavier respectifs). Le **Presse-papiers** et le **Presse-papiers de sélection** peuvent contenir une sélection différente en même temps.

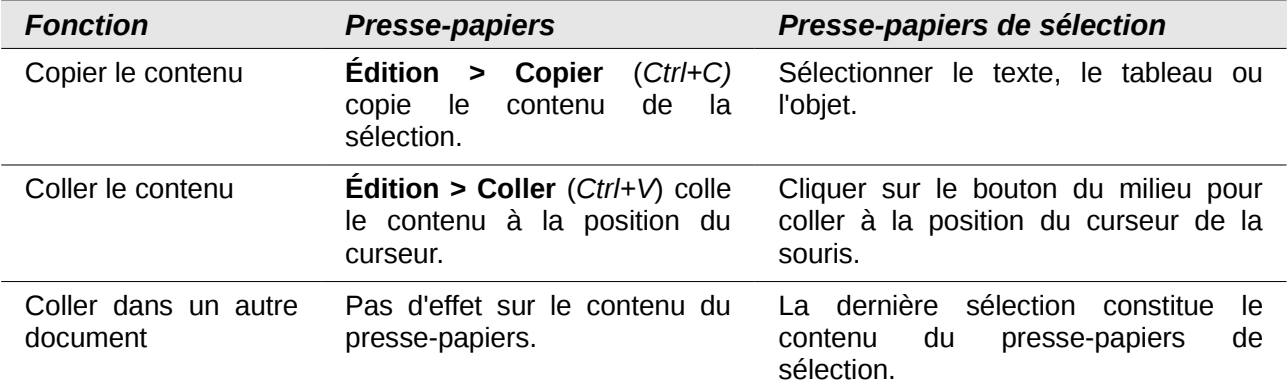

#### **Sélection – Transparence**

Définit l'apparence du texte et des images sélectionnés. Par défaut, les sélections apparaissent avec un arrière-plan ombré et coloré. Pour rendre cet arrière-plan plus ou moins foncé, augmentez ou diminuez la valeur dans **Transparence**.

Si vous préférez que le texte ou l'objet sélectionné apparaisse dans une couleur inversée (texte blanc sur un arrière-plan foncé), décochez cette option.

#### <span id="page-10-0"></span>**Impression**

Dans la sous-section **LibreOffice – Impression** (voir [Figure 7\)](#page-11-1), définissez les options d'impression qui correspondent à votre imprimante par défaut et à vos habitudes d'impression.

Dans la partie **Avertissements d'impression** située en bas de la fenêtre, choisissez si vous souhaitez être averti lorsque la taille et l'orientation spécifiée dans votre document ne correspondent pas à la taille ou à l'orientation disponible pour votre imprimante. Le fait d'activer ces avertissements peut s'avérer pratique si vous travaillez avec des documents créés par des personnes d'autres pays où les standards de taille sont différents des vôtres.

## **Astuce**

Si vos impressions sont mal placées sur la page ou coupées en haut, en bas, sur les côtés, ou encore si l'imprimante refuse d'imprimer, la cause la plus probable est une incompatibilité de taille de la page.

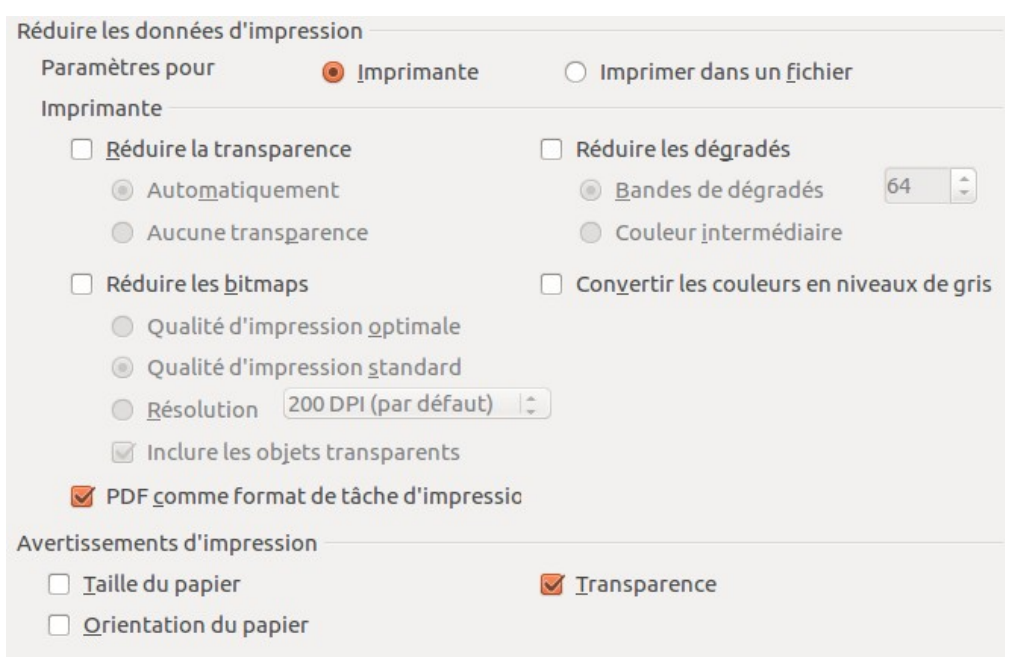

<span id="page-11-1"></span>*Figure 7. Choix des options générales d'impression à appliquer à tous les modules de LibreOffice.*

## <span id="page-11-0"></span>**Chemins**

Dans la sous-section **LibreOffice – Chemins** (voir [Figure 8\)](#page-12-1), vous pouvez modifier l'emplacement des fichiers associés à LibreOffice ou utilisés par LibreOffice afin que cela corresponde à votre façon de travailler. Par exemple, sous un système d'exploitation Windows, vous pouvez souhaiter stocker par défaut les documents ailleurs que dans **Mes documents**.

Pour effectuer des changements, sélectionnez un élément dans la liste montrée en [Figure 8](#page-12-1) et cliquez sur le bouton **Éditer**. La boîte de dialogue **Sélectionner un chemin** (non illustrée ; elle peut aussi être nommée **Éditer les chemins**) s'ouvre. Ajoutez ou supprimez des dossiers comme souhaité puis cliquez sur le bouton **OK** pour revenir à la boîte de dialogue **Options**.

Certains éléments peuvent avoir au moins deux chemins de listes : l'un vers un répertoire partagé (qui peut être sur un réseau) et un vers le répertoire de l'utilisateur (normalement sur l'ordinateur de l'utilisateur).

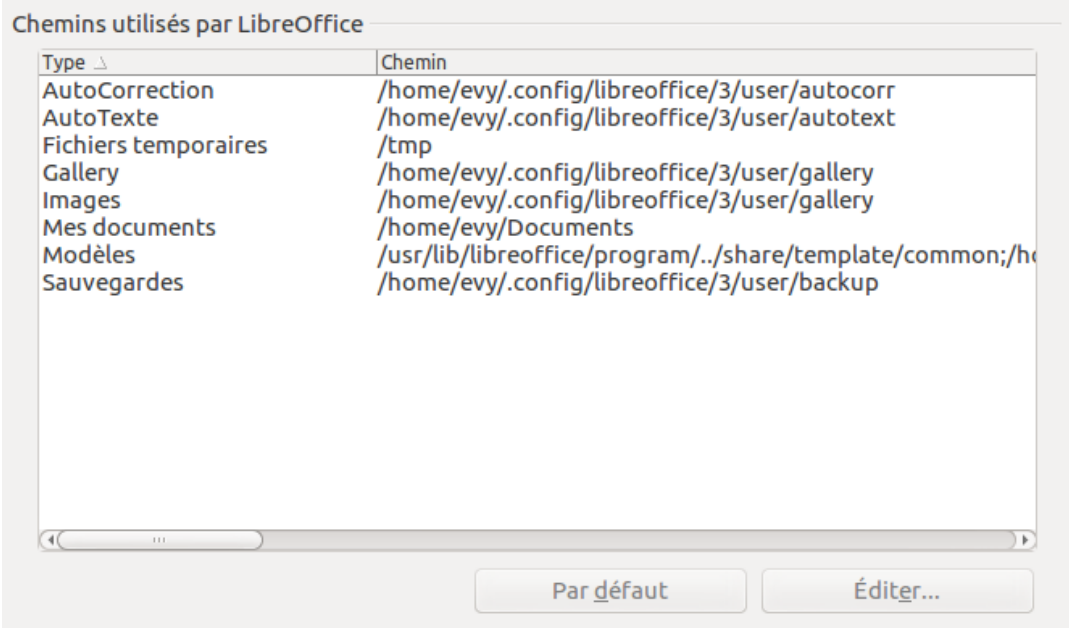

<span id="page-12-1"></span>*Figure 8. Affichage des chemins utilisés par LibreOffice.*

**Astuce** Vous pouvez utiliser les entrées de la boîte de dialogue **LibreOffice – Chemins** pour compiler une liste de fichiers, tels que ceux contenant les AutoTextes que vous devez sauvegarder ou copier vers un autre ordinateur.

## <span id="page-12-0"></span>**Couleurs**

Dans la sous-section **LibreOffice – Couleurs** (voir [Figure 9\)](#page-12-2), vous pouvez spécifier les couleurs à utiliser dans les documents LibreOffice. Vous pouvez sélectionner une palette de couleurs, éditer une couleur existante et définir de nouvelles couleurs. Ces couleurs sont stockées dans votre palette de couleurs et sont disponibles dans tous les modules de LibreOffice.

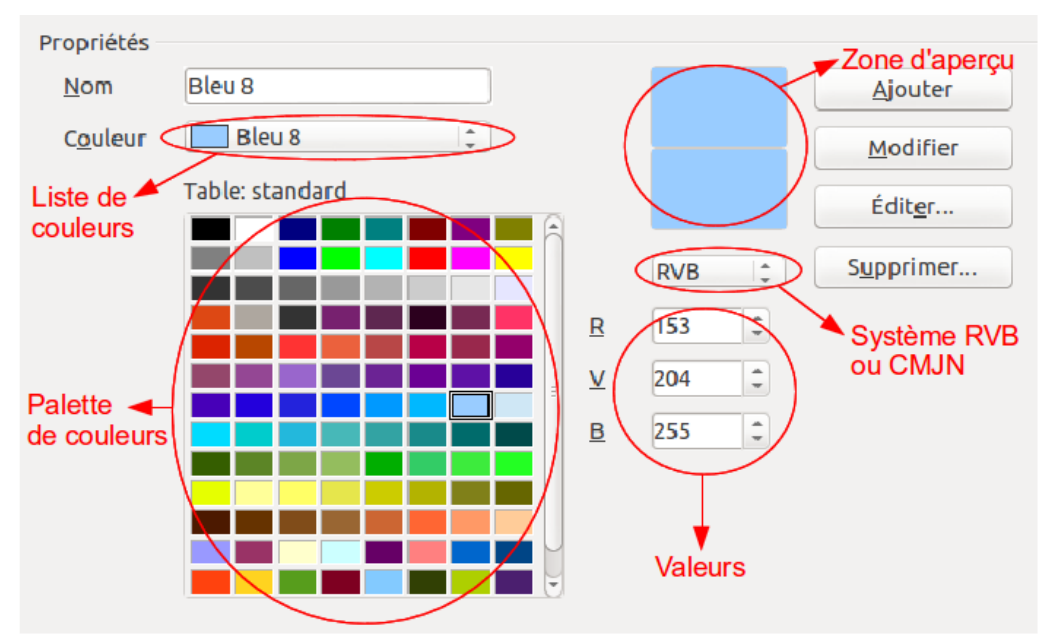

<span id="page-12-2"></span>*Figure 9. Définir les couleurs à utiliser dans les palettes de LibreOffice.* Pour modifier une couleur, trois méthodes sont possibles.

Première méthode :

- 1) Sélectionnez la couleur à modifier dans la liste ou à partir de la palette (voir [Figure 9\)](#page-12-2).
- 2) Entrez les nouvelles valeurs qui définissent la couleur. Si nécessaire, basculez le système RVB (Rouge, Vert, Bleu) en système CMJN (Cyan, Magenta, Jaune, Noir) et vice versa. La couleur modifiée apparaît dans le carré du bas de la zone d'aperçu.
- 3) Modifiez le **Nom** de la couleur.
- 4) Cliquez sur le bouton **Modifier**. La couleur modifiée est disponible dans la palette.

Deuxième méthode :

1) Cliquez sur le bouton **Éditer** (voir [Figure 9\)](#page-12-2) pour ouvrir la boîte de dialogue **Sélecteur de couleurs** (voir [Figure 10\)](#page-13-0).

Dans la boîte de dialogue **Sélecteur de couleurs**, vous pouvez sélectionner une couleur à l'aide des cadres de couleurs ou saisissez les valeurs dans les systèmes RVB, CMJN ou TSB (Teinte, Saturation, Brillance).

Les cadres de couleurs (voir [Figure 10\)](#page-13-0) sont directement liés aux champs de saisie des systèmes RVB, CMJN et TSB ; ce qui signifie que lorsque vous choisissez une couleur dans les cadres de couleurs, les chiffres changent simultanément. Dans la zone d'aperçu, les deux cadres permettent de visualiser les modifications apportées aux couleurs.

2) Modifiez les couleurs comme souhaité et cliquez sur le bouton **OK** pour quitter la boîte de dialogue **Sélecteur de couleurs** et retourner dans la boîte de dialogue **Options**. La nouvelle couleur apparaît désormais dans la zone d'aperçu (voir [Figure 9\)](#page-12-2). Saisissez le nom de cette couleur dans le champ **Nom**, puis cliquez sur le bouton **Ajouter**. La nouvelle couleur est ajoutée à la palette de couleurs.

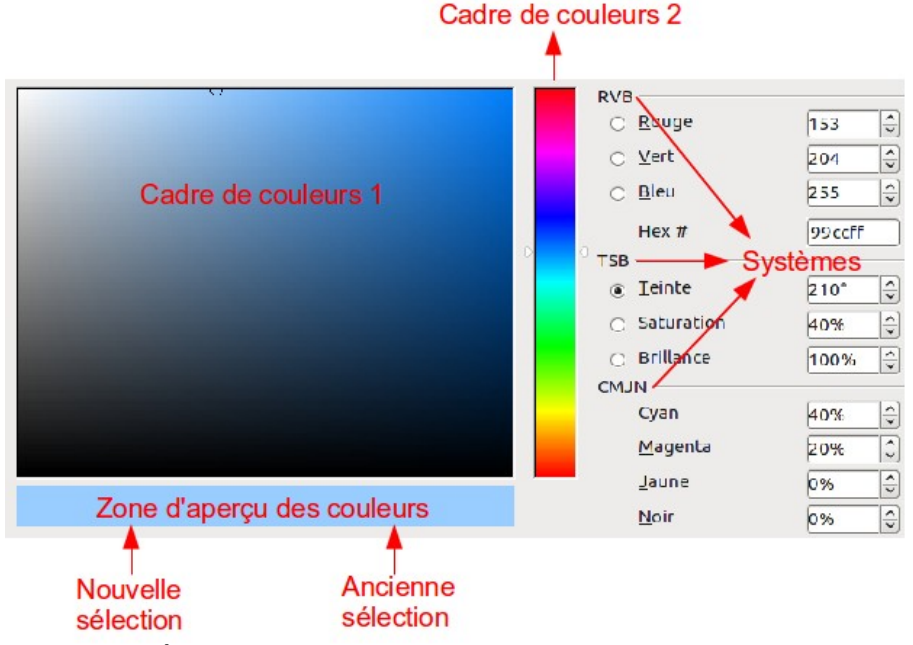

<span id="page-13-0"></span>*Figure 10. Éditer les couleurs via la boîte de dialogue Sélecteur de couleurs.*

Troisième méthode (non disponible via le menu **Outils > Options > LibreOffice > Couleurs**) :

- 1) Affichez les fonctions de dessin pour dessiner un objet temporaire.
- 2) Faites un clic droit sur l'objet pour afficher le menu contextuel relatif. Cliquez ensuite sur **Remplissage** pour ouvrir la boîte de dialogue **Remplissage**.
- 3) Cliquez sur l'onglet **Couleurs** de la boîte de dialogue.
- 4) Cliquez sur le bouton **Charger la liste des couleurs**.

5) Localisez sur votre ordinateur la palette de couleurs à charger et cliquez sur le bouton **Ouvrir**. Le format d'un fichier de palette de couleurs est \*.soc.

**Remarque** Si vous chargez une palette de couleurs dans l'un des modules de LibreOffice, cette palette n'est active que dans ce module. Les autres modules conservent leur propre palette.

## <span id="page-14-0"></span>**Polices**

Dans la sous-section **LibreOffice – Polices** (voir [Figure 11\)](#page-14-1):

- 1) Cochez l'option **Appliquer la table de remplacement**.
- 2) Sélectionnez ou saisissez le nom de la police à remplacer dans le champ **Police** (si vous n'avez pas cette police installée sur votre ordinateur, elle n'apparaîtra pas dans la liste déroulante de ce champ, vous devrez donc la saisir).
- 3) Dans le champ **Remplacer par**, sélectionnez une police correspondante dans la liste déroulante des polices installées sur votre ordinateur.
- 4) La coche à droite du champ **Remplacer par** devient verte. Cliquez sur cette coche pour qu'une ligne d'information s'affiche dans la zone la plus large en dessous des champs de saisie. Cochez **Toujours** pour remplacer la police, même si la police originale est installée sur votre ordinateur. Cochez **Écran uniquement** pour remplacer la police qui apparaît à l'écran et ne jamais remplacer la police pour l'impression. Pour plus de détails sur les résultats des différentes combinaisons de **Toujours** et **Écran uniquement**, référez-vous au [Tableau 1](#page-15-1) en page [16.](#page-15-1)
- 5) Dans la zone **Paramétrages de police pour les sources HTML, Basic et SQL**, vous pouvez modifier le type et la taille de la police utilisée pour afficher le code source comme **HTML** et **Basic** (dans les macros).

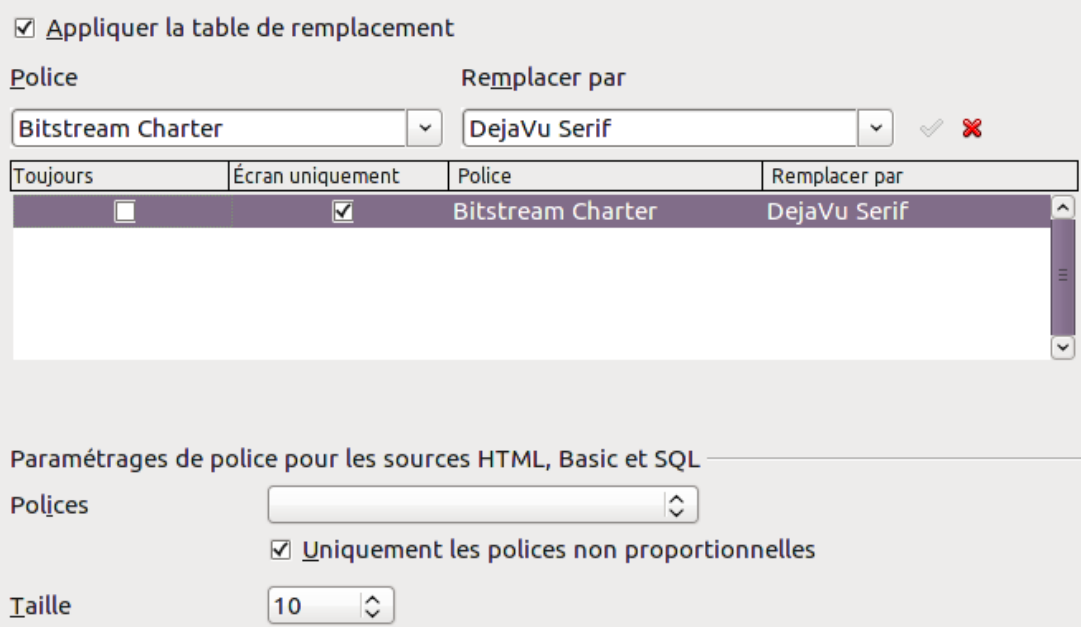

<span id="page-14-1"></span>*Figure 11. Définir une police à substituer à une autre police.*

<span id="page-15-1"></span>*Tableau 1. Action de remplacement des polices.*

| <b>Toujours</b> | <b>Ecran</b><br>uniquement | <b>Action de remplacement</b>                                                                                                |
|-----------------|----------------------------|----------------------------------------------------------------------------------------------------|
| Coché           | Non coché                  | La police est remplacée à l'écran et à l'impression, que la police soit<br>installée sur l'ordinateur ou non.                |
| Coché           | Coché                      | La police est remplacée à l'écran uniquement, que la police soit<br>installée sur l'ordinateur ou non.                       |
| Non coché       | Coché                      | La police est remplacée à l'écran uniquement, à la condition que la<br>police ne soit pas installée sur l'ordinateur.        |
| Non coché       | Non coché                  | La police est remplacée à l'écran et à l'impression, à la condition<br>que la police ne soit pas installée sur l'ordinateur. |

## <span id="page-15-0"></span>**Sécurité**

La sous-section **LibreOffice – Sécurité** (voir [Figure 12\)](#page-15-2) permet de choisir les options de sécurité lors de l'enregistrement des documents ou lors de l'ouverture de documents qui contiennent des macros.

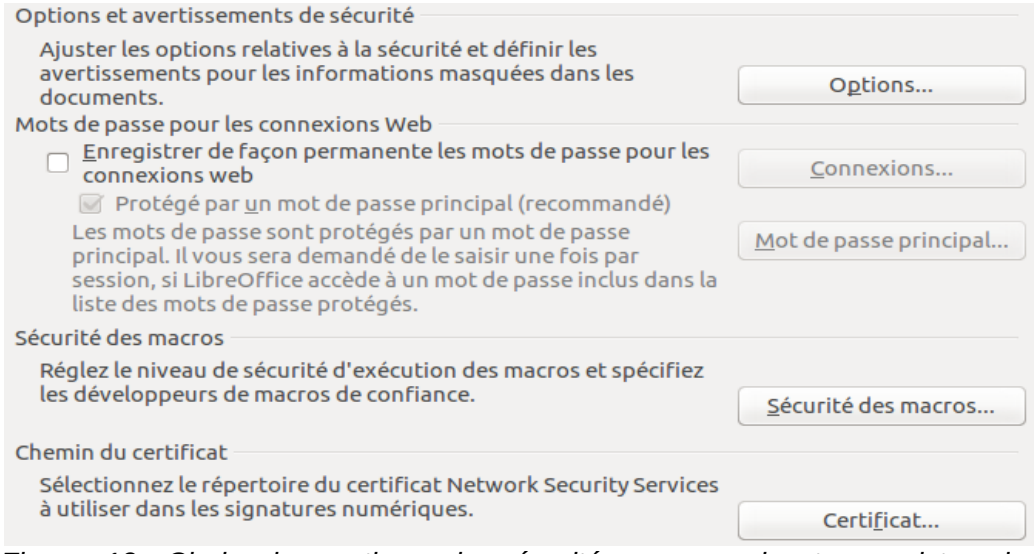

<span id="page-15-2"></span>*Figure 12. Choix des options de sécurité pour ouvrir et enregistrer les documents.*

#### **Options et avertissements de sécurité**

Si vous enregistrez des modifications, enregistrez de multiples versions ou incluez des informations masquées ou encore des notes dans vos documents, et que vous ne souhaitez pas que certains des destinataires voient ces informations, vous pouvez déterminer des avertissements pour vous rappeler de les supprimer ou demander à LibreOffice de les supprimer automatiquement.

Cliquez sur le bouton **Options** pour ouvrir une boîte de dialogue séparée contenant des choix spécifiques (voir [Figure 13\)](#page-16-1). Hormis les deux fonctions abordées ci-après, les autres options de la boîte de dialogue **Options et avertissements de sécurité** s'expliquent d'elles-mêmes.

• **Supprimer les informations personnelles lors de l'enregistrement.** Cochez cette option pour supprimer systématiquement les données d'identité des propriétés du fichier lors de l'enregistrement du document. Pour supprimer manuellement des données d'identité d'un document spécifique, décochez cette option et utilisez le bouton **Supprimer** dans la boîte de dialogue **Fichier > Propriétés > Général**.

• **Clic en maintenant la touche Ctrl requis pour suivre un hyperlien**. Le comportement par défaut de LibreOffice est d'effectuer un *Ctrl+clic* sur un hyperlien pour ouvrir le document lié. De nombreux utilisateurs trouvent la création et l'édition de documents plus faciles quand un clic accidentel sur le lien ne l'active pas. Pour paramétrer LibreOffice afin qu'il active les hyperliens par simple clic, décochez cette option.

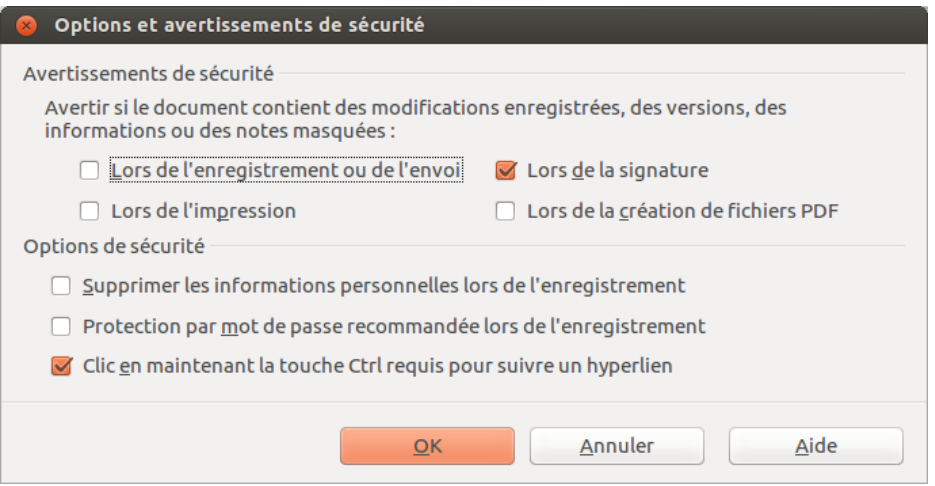

<span id="page-16-1"></span>*Figure 13. Boîte de dialogue Options et avertissements de sécurité.*

#### **Sécurité des macros**

Cliquez sur le bouton **Sécurité des macros** pour ouvrir la boîte de dialogue **Sécurité des macros** (non illustrée) dans laquelle vous pouvez ajuster le niveau de sécurité d'exécution des macros et spécifier les sources de confiance.

#### <span id="page-16-0"></span>**Personnalisation**

La sous-section **LibreOffice – Personnalisation** (voir [Figure 14\)](#page-16-3) vous permet d'ajouter un thème à LibreOffice (voir [Figure 15\)](#page-16-2). Trois choix s'offrent à vous : conserver l'apparence ordinaire de LibreOffice, utiliser un **Persona** pré-installé (si disponible), choisir un **Persona** depuis le site de Mozilla Firefox ou ajouter votre propre thème. Par défaut, l'option **Persona pré-installé (si disponible)** est cochée.

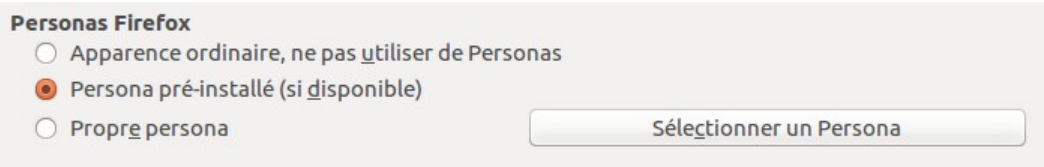

<span id="page-16-3"></span>*Figure 14. Options de personnalisation.*

Pour installer un **Persona**, cliquez sur le bouton **Sélectionner un Persona** pour ouvrir la boîte de dialogue d'installation (voir [Figure 16\)](#page-17-1). Vous pourrez y saisir directement l'adresse (URL) du **Persona** ou cliquer sur le bouton **Visiter Firefox Personas**. Une connexion à internet est nécessaire afin de procéder à l'installation d'un **Persona**. Pour plus d'information sur les **Personas**, visitez ce site internet : *[http://www.getpersonas.com](http://www.getpersonas.com/)*.

| Untitled 1 - LibreOffice Writer                                                                                                    |                    |
|----------------------------------------------------------------------------------------------------|--------------------|
| File Edit View Insert Format Table Tools Window Help                                                                                                    | $\sum$ LibreOffice |
| IB · B B & B B B R I * S & B & B + 3 I D + C +   & B + 2   3 B T I O                                                                                                    |                    |
| V 12 V B $I \cup \equiv \equiv \equiv \equiv \equiv \equiv \equiv \Leftarrow \Leftarrow \triangle \cdot \Psi \cdot \& \rightarrow$<br>$\parallel$ and<br>Liberation Sans<br>Default Style<br>$\vee$ |                    |

<span id="page-16-2"></span>*Figure 15. Exemple d'un Persona installé.*

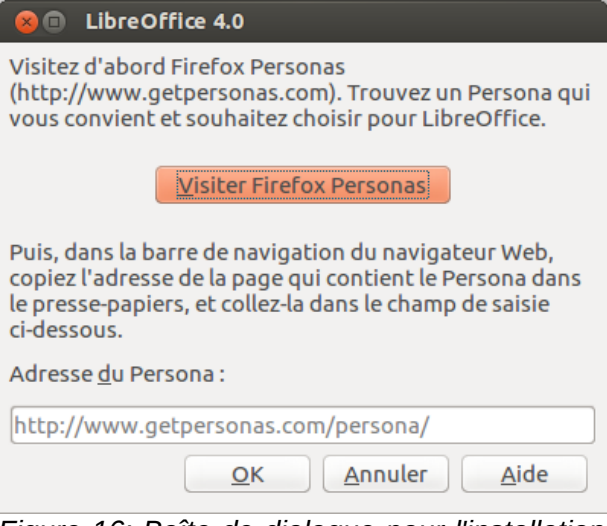

<span id="page-17-1"></span>*Figure 16: Boîte de dialogue pour l'installation d'un Persona.*

## <span id="page-17-0"></span>**Apparence**

L'écriture, l'édition et (particulièrement) la mise en page sont souvent plus faciles lorsque vous pouvez voir les délimitations du texte, les délimitations des tableaux, les délimitations des sections, la grille, etc. En outre, vous préférerez peut-être utiliser des couleurs différentes de celles proposées par défaut dans LibreOffice pour des éléments comme les indicateurs de note ou la trame de fond des champs.

Dans la sous-section **LibreOffice – Apparence** (voir [Figure 17\)](#page-18-2), spécifiez quels éléments afficher et quelle couleur utiliser pour les différents éléments.

- Pour afficher ou masquer les éléments tels que les délimitations du texte ou du tableau, cochez ou décochez les options à gauche du nom des éléments.
- Pour modifier la couleur par défaut des éléments, cliquez sur la flèche vers le bas dans la colonne **Paramètre de couleur** à droite du nom de l'élément. Choisissez ensuite une couleur dans la liste déroulante. Pour plus de détails sur les couleurs disponibles dans LibreOffice, référez-vous à la section *[Couleurs](#page-12-0)* en page [13.](#page-12-0)

• Pour créer un nouveau jeu de couleurs avec les modifications effectuées, cliquez sur le bouton **Enregistrer**, saisissez un nom dans le champ **Nom du jeu de couleurs**, puis validez en cliquant sur le bouton **OK**.

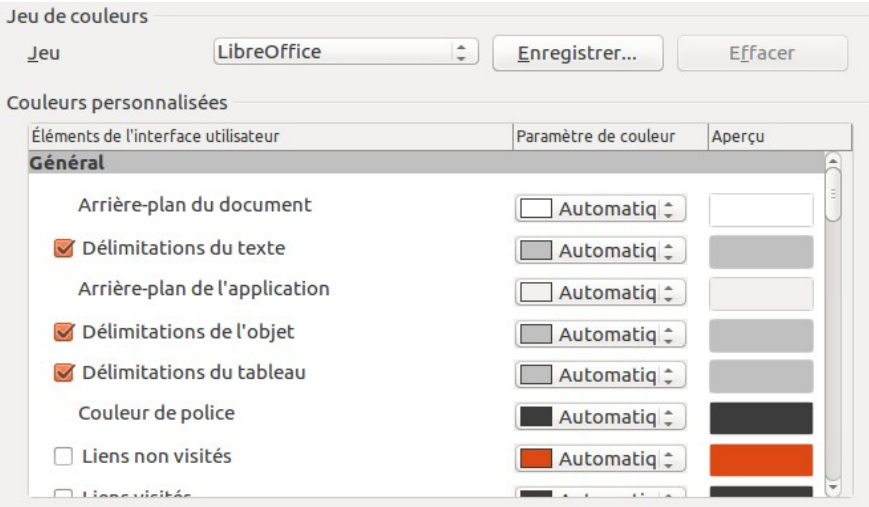

<span id="page-18-2"></span>*Figure 17: Afficher ou masquer les délimitations du texte, des objets ou des tableaux.*

## <span id="page-18-1"></span>**Accessibilité**

Les options de la sous-section **LibreOffice – Accessibilité** (voir [Figure 18\)](#page-18-3) permettent de définir l'animation des images et/ou du texte, la durée d'apparition des infobulles, l'affichage du contraste élevé et la police utilisée pour l'interface utilisateur du programme LibreOffice.

La prise en charge de l'accessibilité repose sur la technologique Java d'Oracle Corporation pour la communication avec les outils d'assistance technologique. Pour plus de détails, référez-vous à la section *[Avancé](#page-18-0)* en page [19.](#page-18-0)

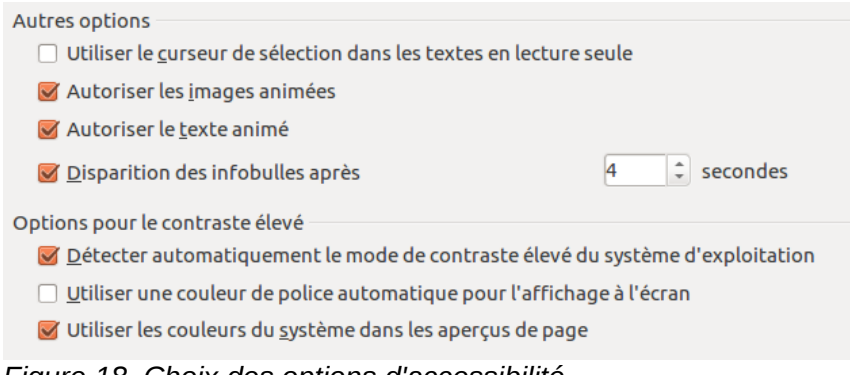

## <span id="page-18-3"></span>*Figure 18. Choix des options d'accessibilité.*

## <span id="page-18-0"></span>**Avancé**

#### **Options Java**

Si vous installez ou mettez à jour un environnement d'exécution Java (JRE) après l'installation de LibreOffice, ou si vous avez plus d'un JRE installé sur votre ordinateur, vous pouvez choisir le JRE que LibreOffice doit utiliser via la sous-section **LibreOffice – Avancé** (voir [Figure 19\)](#page-19-2).

Si vous êtes un administrateur système, un programmeur ou une autre personne qui personnalise les installations du JRE, vous pouvez utiliser les boutons **Paramètres** et **Chemins de la classe** pour spécifier cette information.

Si vous ne voyez rien de répertorié au milieu de la page, attendez quelques instants pendant que LibreOffice recherche les JRE installés sur le disque.

Si LibreOffice trouve un ou plusieurs JRE, il les affichera (voir [Figure 19\)](#page-19-2). Cochez l'option **Utiliser un environnement Java** (si nécessaire) et choisissez l'un des JRE répertoriés.

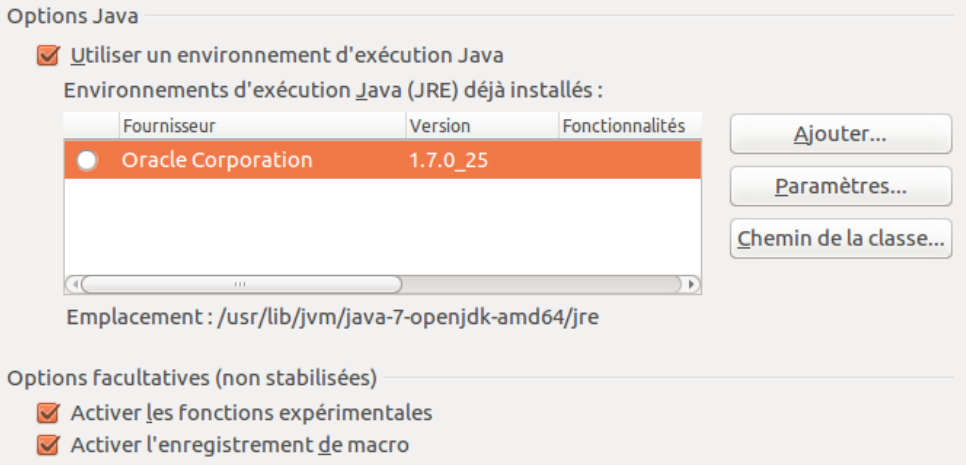

<span id="page-19-2"></span>*Figure 19. Choix des options avancées.*

#### **Activer les fonctions expérimentales (non stabilisées)**

Pour tester deux fonctions expérimentales dans LibreOffice (l'édition des formules en ligne et l'enregistrement des macros), cochez cette option.

#### **Activer l'enregistrement de macro (limité)**

Cette option permet l'enregistrement de macros avec quelques limitations. N'est pas supporté : l'ouverture d'une fenêtre, basculer entre les fenêtres, enregistrer dans une fenêtre différente de celle dans laquelle l'enregistrement a commencé. Seules les actions relatives au contenu du document peuvent être enregistrées. Par conséquent, les modifications dans les boîtes de dialogue **Options** et **Personnaliser** ne sont pas supportées.

## <span id="page-19-1"></span>**Choisir les options pour charger et enregistrer les documents**

Vous pouvez paramétrer les options **Chargement/enregistrement** afin qu'elles correspondent au mieux à votre façon de travailler.

Si la boîte de dialogue **Options** n'est pas déjà ouverte, cliquez sur le menu **Outils > Options**. Double-cliquez ensuite sur la section **Chargement/Enregistrement** ou cliquez sur le **symbole** (un signe **+** ou un **triangle**) à gauche de la section pour afficher les sous-sections.

## <span id="page-19-0"></span>**Général**

La plupart des choix dans la sous-section **Chargement/enregistrement – Général** (voir [Figure](#page-20-0) [20\)](#page-20-0) sont familiers des utilisateurs des autres suites bureautiques. Certaines options importantes sont décrites ci-après.

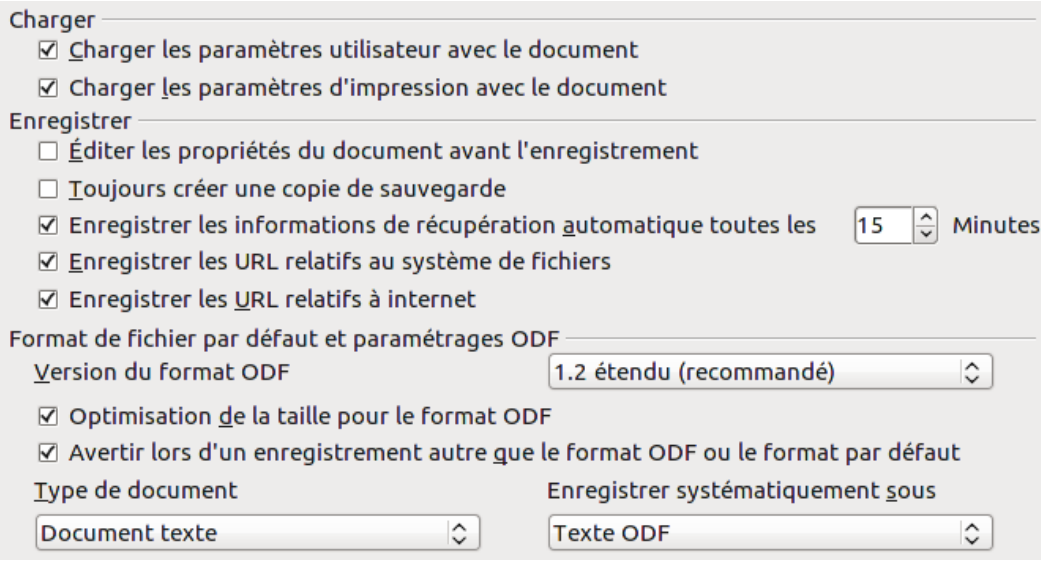

<span id="page-20-0"></span>*Figure 20. Choisir les options de chargement et d'enregistrement.*

#### **Charger les paramètres utilisateur avec le document**

Lorsque vous enregistrez un document, certains paramètres sont enregistrés avec. Certains de ces paramètres (nom de l'imprimante, source de données liée au document) sont toujours chargés avec le document, que cette option soit cochée ou non. Si vous cochez cette option, les paramètres du document sont gérés par les paramètres utilisateurs spécifiques de la personne qui ouvre le document. Par exemple, votre choix (dans les options de LibreOffice Writer) de la façon dont les liens sont mis à jour est affecté par cette option.

#### **Charger les paramètres d'impression avec le document**

Si cette option n'est pas cochée, les paramètres d'impression stockés avec le document sont ignorés lorsque vous utilisez l'icône **Impression rapide**. L'imprimante par défaut de votre système sera utilisée à la place.

#### **Éditer les propriétés du document avant l'enregistrement**

Si vous cochez cette option, la boîte de dialogue **Propriétés du document** s'ouvrira pour vous demander de saisir les informations correspondantes la première fois que vous enregistrerez un nouveau document (ou lorsque vous utiliserez la fonction **Enregistrer sous**).

#### **Enregistrer les informations de récupération automatique toutes les … minutes**

Choisissez si la récupération automatique doit être activée et la fréquence à laquelle enregistrer les informations utilisées par le processus de récupération automatique.

Dans LibreOffice, la **récupération automatique** enregistre les informations nécessaires pour pouvoir restaurer tous les documents ouverts en cas de plantage du système. En cochant cette option, récupérer votre document après un plantage sera plus facile.

#### **Toujours créer une copie de sauvegarde**

Cette fonction permet d'enregistrer comme copie de sauvegarde la version précédente d'un document à chaque fois que l'utilisateur enregistre son document. Chaque fois que LibreOffice crée une copie de sauvegarde, la copie de sauvegarde précédente est remplacée. La copie de sauvegarde a l'extension **.BAK**. Les utilisateurs qui envisagent un travail de longue haleine devraient idéalement recourir à la copie de sauvegarde.

#### **Enregistrer les URL relatifs au système de fichiers / à internet**

Cette option permet de choisir la valeur par défaut de l'adressage relatif des URL dans le système de fichiers et sur Internet. L'adressage relatif à un système de fichiers est uniquement

possible si la source du document et le document de référence sont tous les deux sur le même disque.

Une adresse relative commence toujours par le répertoire dans lequel le document actif se trouve. Par contre, une adresse absolue commence toujours par le répertoire racine. Le tableau ci-après montre la différence de syntaxe entre le référencement relatif et absolu.

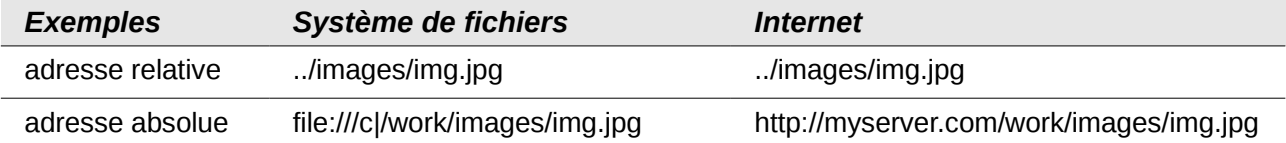

Si vous choisissez d'enregistrer de façon relative, les références des objets (images, etc.) intégrés dans votre document seront enregistrées par rapport à l'emplacement dans le système de fichiers. Dans ce cas, la structure du répertoire référencé n'a pas d'importance. Les fichiers seront trouvés indépendamment de leur emplacement, aussi longtemps que la référence reste sur le même disque. L'adresse relative est idéale si vous voulez rendre le document accessible à d'autres ordinateurs qui peuvent avoir une structure de répertoires complètement différente. Il est également conseillé d'utiliser l'adressage relatif si vous souhaitez créer une structure de répertoires sur un serveur internet.

Si vous préférez enregistrer de façon absolue, toutes les références vers des fichiers seront définitivement basées sur un lecteur, un volume ou un répertoire racine. L'avantage se trouve dans le fait que les documents contenant les références peuvent être déplacés vers d'autres répertoires ou dossiers tout en conservant des références valables.

#### **Format de fichier par défaut et paramètres ODF**

- **Version de format ODF.** Par défaut, LibreOffice enregistre les documents au format **OpenDocument Format (ODF) version 1.2 étendu**. Alors que cela permet des fonctionnalités améliorées, il peut y avoir des problèmes de rétrocompatibilité. Lorsqu'un fichier enregistré en **ODF 1.2 étendu** est ouvert dans un éditeur qui utilise des versions antérieures de ODF **(1.0 / 1.1)**, certaines fonctions avancées peuvent être perdues. Deux exemples connus sont les références croisées aux titres et le formatage des listes numérotées. Si vous envisagez de partager les documents avec des personnes qui utilisent des versions plus anciennes de ODF, enregistrez le document en utilisant **ODF version 1.0 / 1.1**.
- **Optimisation de la taille du format ODF.** Les documents LibreOffice sont des fichiers XML. LibreOffice écrit les données XML sans retrait ni saut de ligne. Si vous voulez pouvoir lire les fichiers XML dans un éditeur de texte et dans une forme structurée, décochez cette option.
- **Type de document.** Si vous partagez habituellement vos documents avec des utilisateurs de Microsoft Office, vous voudrez sans doute modifier l'attribut **Enregistrer systématiquement sous** pour l'un des formats Microsoft Office.

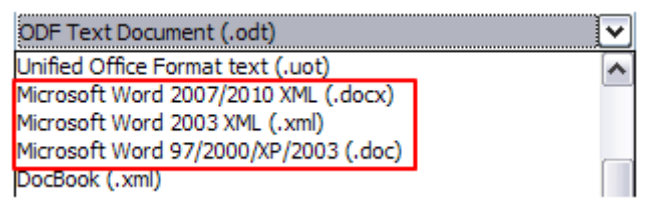

*Figure 21. Formats Microsoft Word supportés.*

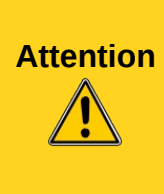

Si vous devez enregistrer un document au format de Microsoft Word, il est conseillé d'enregistrer d'abord votre document au format LibreOffice Writer (OpenDocument Format - **.odt**), puis de cliquer sur le menu **Fichier > Enregistrer sous** afin de créer une copie de votre document finalisé au format Microsoft Word. Pour de meilleurs résultats, privilégiez le format **.doc** au **.docx**. Enregistrer d'abord votre document au format **.odt** vous laisse la possibilité de recréer votre document dans le cas où le destinataire dudit document rencontrerait des problèmes avec le format Microsoft Word.

## <span id="page-22-0"></span>**Propriétés VBA**

Dans la sous-section **Chargement/enregistrement – Propriétés VBA** (voir [Figure 22\)](#page-22-1), vous pouvez choisir, si vous le souhaitez, de garder les macros des documents Microsoft Office qui sont ouverts dans LibreOffice.

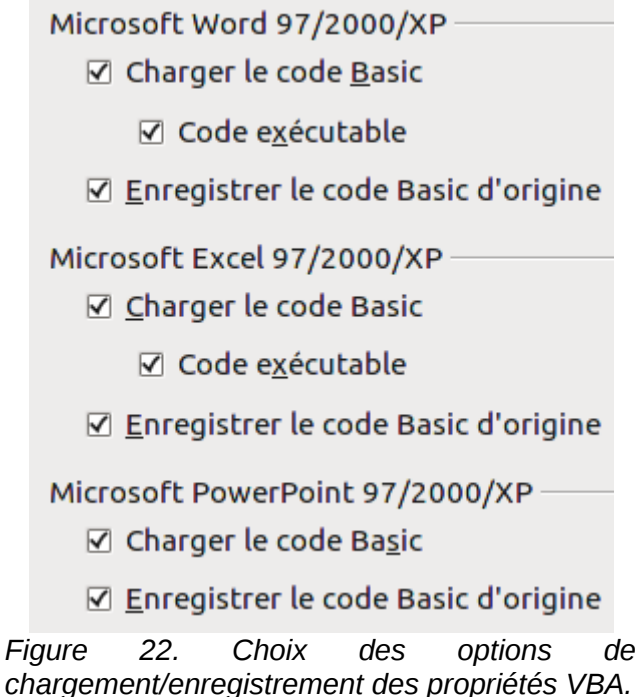

<span id="page-22-1"></span>Si vous cochez l'option **Charger le code Basic**, vous pouvez éditer les macros dans LibreOffice. Le code modifié est sauvegardé dans un document LibreOffice, mais il n'est pas préservé si vous l'enregistrez au format Microsoft Office.

Si vous importez un document Microsoft Word ou Microsoft Excel contenant du code VBA, cochez l'option **Code exécutable**. Alors que, normalement, le code est préservé mais rendu inactif, cette option le rend prêt à être exécuté.

Si vous cochez l'option **Enregistrer le code Basic original**, les macros ne fonctionnent pas dans LibreOffice mais sont préservées si vous enregistrez le fichier au format Microsoft Office.

**Enregistrer le code Basic original** l'emporte sur **Charger le code Basic**. Si les deux options sont cochées et que vous éditez du code dans LibreOffice, le code original provenant de Microsoft Office sera préservé lorsque vous enregistrerez au format Microsoft Office.

Pour éliminer tout virus possible dans les macros d'un document Microsoft Office, décochez l'option **Enregistrer le code Basic original**. Le document sera enregistré sans le code Microsoft Basic.

## <span id="page-23-1"></span>**Microsoft Office**

Dans la sous-section **Chargement/enregistrement – Microsoft Office** (voir [Figure 23\)](#page-23-2), vous pouvez choisir quoi faire lors de l'import ou l'export des objets Microsoft Office (liés ou incorporés, ou des documents tels que les classeurs ou les équations).

Cochez l'option **[C]** pour convertir les objets OLE Microsoft Office en objets OLE LibreOffice correspondants lorsqu'un document Microsoft Office est chargé dans LibreOffice (mnémonique : "C" pour "Charger").

Cochez l'option **[E]** pour convertir les objets OLE LibreOffice en objets OLE Microsoft Office correspondants lorsqu'un document est enregistré au format Microsoft Office (mnémonique : "E" pour "Enregistrer").

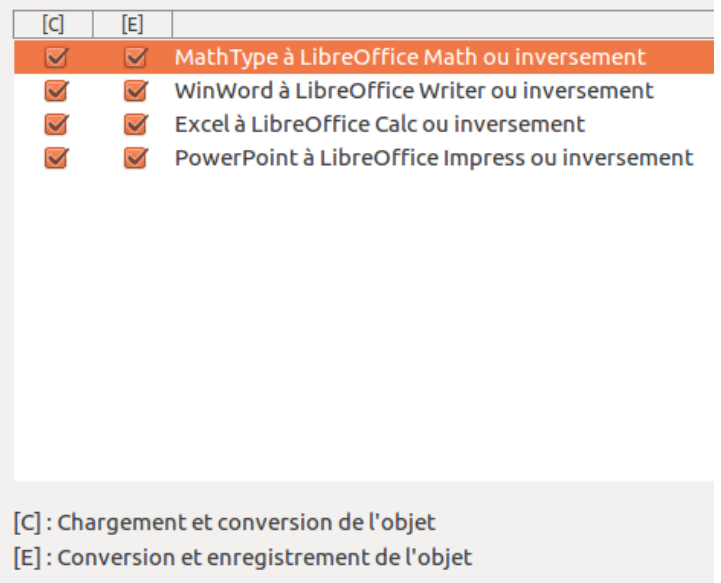

<span id="page-23-2"></span>*Figure 23. Choix des options Chargement/enregistrement Microsoft Office.*

## <span id="page-23-0"></span>**Compatibilité HTML**

Les choix faits dans la sous-section **Chargement/enregistrement – Compatibilité HTML** (voir [Figure 24\)](#page-24-0) affectent les pages HTML importées dans LibreOffice et celles exportées à partir de LibreOffice. Pour plus d'informations, consultez la section *Documents HTML : import et export* dans l'aide (accessible via le menu **Aide > Aide de LibreOffice** ou en appuyant sur la touche *F1* de votre clavier).

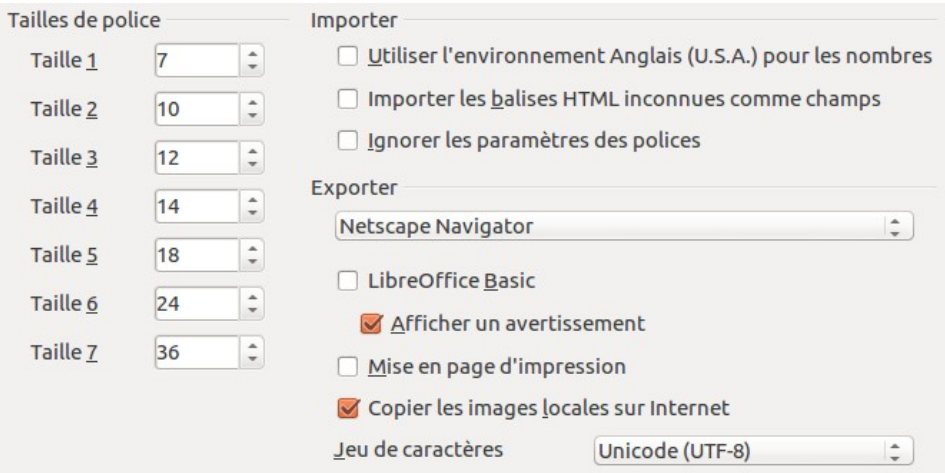

<span id="page-24-0"></span>*Figure 24. Choix des options de compatibilité HTML.*

#### **Tailles de police**

Utilisez ces champs pour définir respectivement les tailles de police pour les balises HTML **<font size=1> to <font size=7>** si elles sont utilisées dans les pages HTML. (À noter que de nombreuses pages n'utilisent plus ces balises.)

#### **Importer – Utiliser l'environnement Anglais (USA) pour les nombres**

Lors de l'import de nombres d'une page HTML, le séparateur de décimales et de milliers diffère en fonction de la localisation de la page HTML. Le presse-papiers ne contient cependant pas d'information à propos de la localisation. Si cette option n'est pas cochée, les nombres seront interprétés en fonction des **Options de localisation** accessibles via le menu **Outils > Options > Paramètres linguistiques > Langues** (voir page [35](#page-34-0) pour plus d'informations). Si cette option est cochée, les nombres seront interprétés comme si les paramètres locaux étaient **Anglais (USA)**.

#### **Importer – Importer les balises HTML inconnues comme champs**

Cochez cette option si vous souhaitez que les balises non reconnues par LibreOffice soient importées comme des champs. Pour une balise ouvrante, un champ **HTML\_ON** sera créé avec la valeur du nom de la balise. Pour une balise fermante, un champ **HTML\_OFF** sera créé. Ces champs seront convertis en balises lors de l'export HTML.

#### **Importer – Ignorer les paramètres des polices**

Cochez cette option pour que LibreOffice ignore tous les paramètres de polices lors de l'import. Les polices qui ont été définies dans le style de page HTML seront utilisées.

#### **Exporter**

Pour optimiser l'export HTML, sélectionnez un navigateur ou standard HTML à partir du menu déroulant **Exporter**. Si LibreOffice Writer est sélectionné, les instructions spécifiques à LibreOffice Writer sont exportées.

#### **Exporter – LibreOffice Basic**

Cochez cette option pour inclure les macros LibreOffice Basic lors de l'export au format HTML. Vous devez activer cette option avant de créer la macro LibreOffice Basic ; sinon le script ne sera pas inséré. Les macros LibreOffice Basic doivent être situées dans l'en-tête du document HTML. Une fois que vous avez créé la macro dans l'EDI LibreOffice Basic, elle apparaît dans le texte source de l'en-tête HTML.

Si vous voulez que les macros soient exécutées automatiquement lors de l'ouverture du document HTML, modifiez les paramètres dans le menu **Outils > Personnaliser >**

**Événements**. Pour plus d'informations, référez-vous au chapitre 13, *Débuter avec les macros*, du *Guide du débutant*.

#### **Exporter – Afficher un avertissement**

Lorsque l'option **LibreOffice Basic** n'est pas cochée (voir ci-avant), l'option **Afficher un avertissement** est disponible. Si l'option **Afficher un avertissement** est cochée, alors, lors de l'export HTML, un avertissement indiquant que les macros LibreOffice Basic seront perdues s'affiche.

#### **Exporter – Mise en page d'impression**

Cochez cette option pour exporter la mise en page d'impression du document actif. Le filtre HTML prend en charge le CSS2 (Cascading Style Sheets Level 2) pour l'impression des documents. Cette possibilité n'est offerte que si l'export de la mise en page est activé.

#### **Exporter – Copier les images locales sur internet**

Cochez cette option pour charger automatiquement les images incorporées sur un serveur Internet lors du téléchargement utilisant FTP.

#### **Exporter – Jeu de caractères**

Cochez le jeu de caractères approprié pour l'export.

## <span id="page-25-1"></span>**Choisir les options pour Writer**

Les paramètres choisis dans la section **LibreOffice Writer** dans la boîte de dialogue **Options** déterminent comment les documents Writer apparaissent et se comportent lorsque vous travaillez dessus.

Si la boîte de dialogue **Options** n'est pas déjà ouverte, cliquez sur le menu **Outils > Options**. Double-cliquez sur la section **LibreOffice Writer** ou cliquez sur le **symbole** (un signe **+** ou un **triangle**) à gauche de la section **LibreOffice Writer** pour afficher les sous-sections.

#### <span id="page-25-0"></span>**Général**

Les options de la sous-section **LibreOffice Writer – Général** (voir [Figure 25\)](#page-25-2) affectent l'actualisation des liens et des champs, l'unité pour les règles et autres mesures, ainsi que la position par défaut des tabulations.

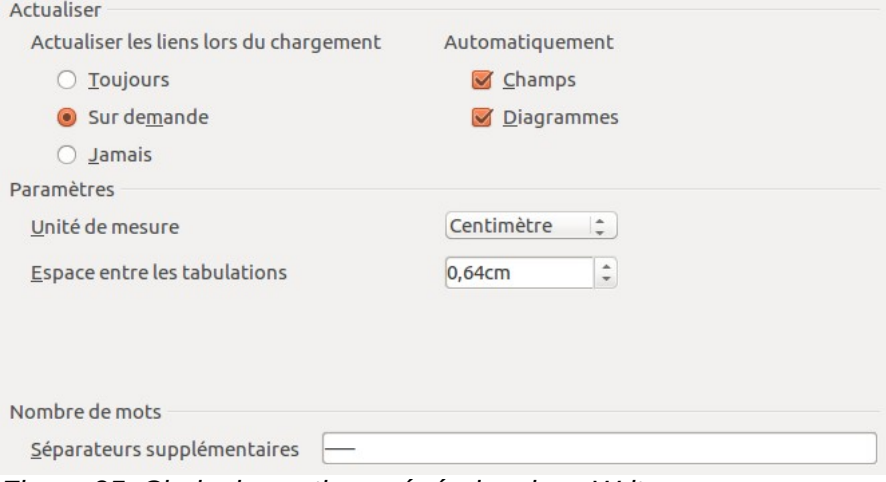

<span id="page-25-2"></span>*Figure 25. Choix des options générales dans Writer.*

#### **Actualiser les liens lors du chargement**

En fonction de votre façon de travailler, vous pouvez ne pas souhaiter que les liens soient actualisés lors du chargement du document. Par exemple, si vos fichiers sont liés à d'autres sur un réseau, vous n'actualiserez pas les liens lorsque vous n'êtes pas connecté au réseau.

#### **Actualiser les champs et les diagrammes automatiquement**

Vous pouvez ne pas souhaiter que les champs et les diagrammes s'actualisent automatiquement lorsque vous travaillez, car cela pourrait diminuer les performances.

#### **Paramètres – Espace entre les tabulations**

L'option **Espace entre les tabulations** spécifie la distance que parcourt le curseur à chaque pression sur la touche *Tab*. Ce paramètre est également utilisé pour la distance de retrait appliquée par les boutons **Augmenter le retrait** et **Diminuer le retrait** dans la barre de **Formatage**, ce qui affecte le retrait de tout le paragraphe.

Il n'est pas conseillé d'utiliser les tabulations par défaut afin d'espacer et/ou d'aligner du texte sur une page. En effet, si vous employez cette méthode et que vous envoyez le document à une personne qui n'utilise pas les dimensions de tabulations que vous, votre document s'affichera avec les paramètres du destinataire, ce qui changera la mise en page.

Pour éviter ces désagréments, définissez plutôt vos propres tabulations dans les styles de paragraphe. Pour plus d'informations, référez-vous au chapitre 3, *Travailler avec du texte*, de ce guide.

#### **Nombre de mots**

Gestion de délimiteurs de mot supplémentaires. Cette fonction remplace le tiret cadratin (—) et le tiret demi-cadratin (–) comme caractères de délimitation pour le comptage des mots, et permet à l'utilisateur de spécifier des caractères additionnels (via le menu **Outils > Options > LibreOffice Writer > Général > Statistiques**).

## <span id="page-26-0"></span>**Affichage**

Deux sous-sections définissent les paramètres par défaut de l'affichage des documents Writer : **LibreOffice – Affichage** (décrit dans cette partie) et **LibreOffice – Aides au formatage** (voir page [28\)](#page-27-1).

Les **Repères** vous aident à positionner de façon précise un objet de dessin dans un document grâce à des lignes parallèles horizontales et verticales correspondantes à la hauteur et la largeur de l'objet.

Si les options de la sous-section **LibreOffice Writer – Affichage** (voir [Figure 26\)](#page-26-1) ne sont pas explicites, vous pouvez facilement tester leurs effets avec un document vierge.

C'est le bon endroit pour vérifier si, par exemple, vous ne pouvez pas voir les images à l'écran ou voir les codes de champs à la place du texte ou des nombres attendus.

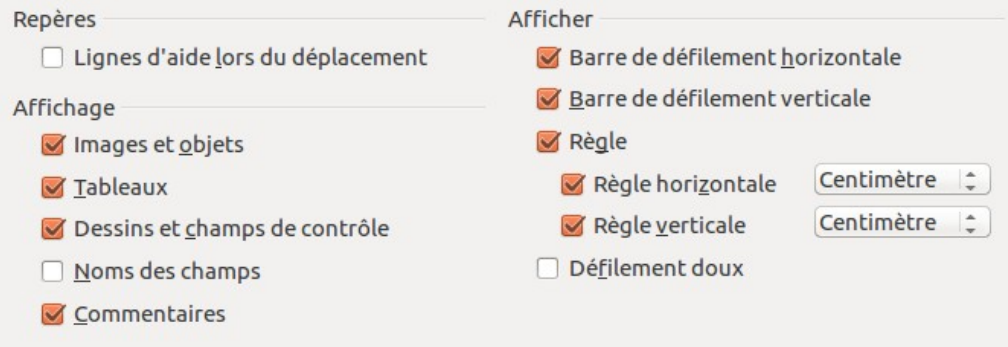

<span id="page-26-1"></span>*Figure 26. Choix des options d'affichage dans Writer.*

## <span id="page-27-1"></span>**Aides au formatage**

L'affichage des symboles, comme la marque de fin d'un paragraphe et les tabulations, vous aide lors de l'écriture, l'édition et la réalisation de la mise en page. Par exemple, vous voudrez peut-être savoir si des paragraphes vides ou des tabulations sont inclus ou si des tableaux ou des images sont trop larges et dépassent les marges de la page.

Dans la sous-section **LibreOffice Writer – Aides au formatage**, cochez les options requises (voir [Figure 27\)](#page-27-3).

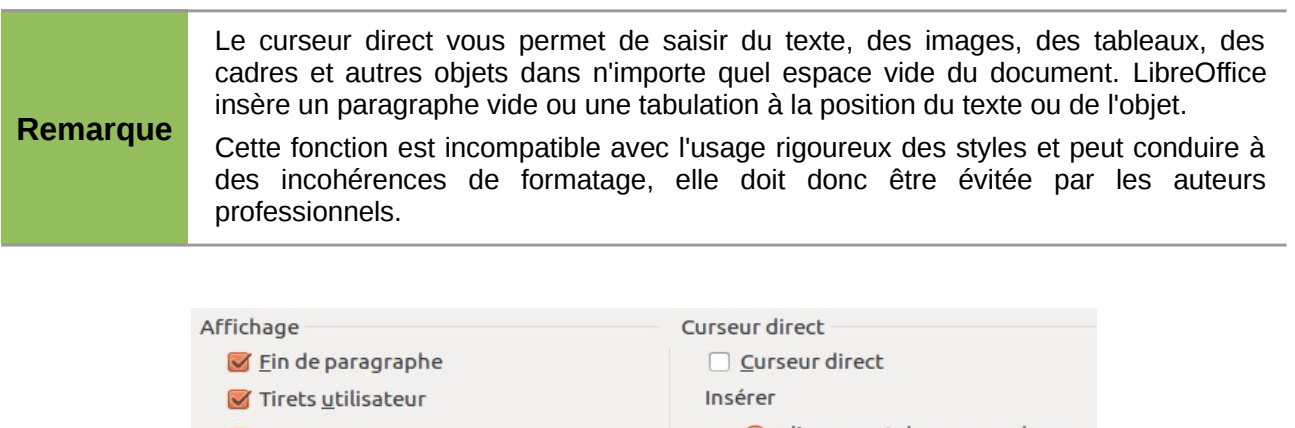

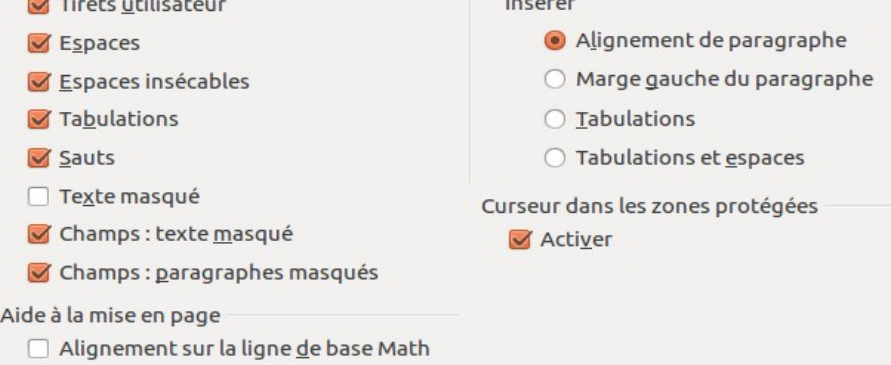

<span id="page-27-3"></span>*Figure 27. Choix des options d'aide au formatage dans Writer.*

## <span id="page-27-0"></span>**Grille**

L'option **Aligner sur la grille** (voir [Figure 28\)](#page-27-2) peut être très utile lorsque vous essayez d'aligner plusieurs objets tels que des images ou des tableaux.

Dans la sous-section **LibreOffice Writer – Grille**, vous pouvez activer cette fonction et choisir quel intervalle utiliser pour la grille. Si l'intervalle de la grille (subdivisions) est trop large, vous n'aurez peut-être pas suffisamment de point de contrôle pour aligner les objets.

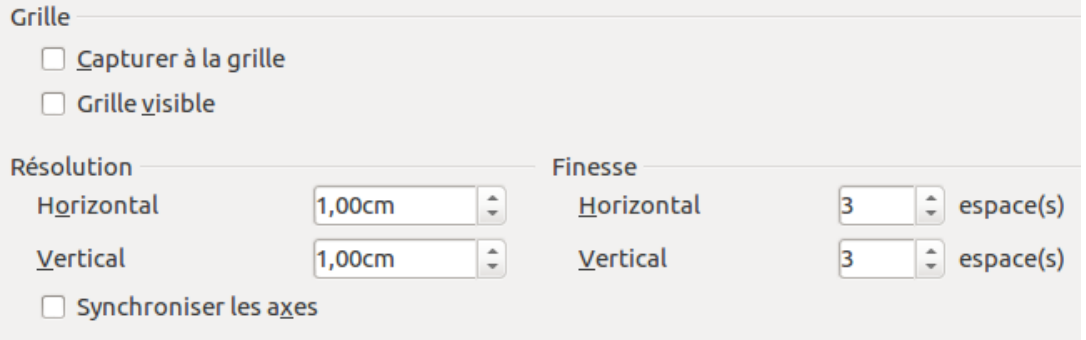

<span id="page-27-2"></span>*Figure 28. Choix des options de la grille dans Writer.*

## <span id="page-28-1"></span>**Polices standard**

Les polices standard spécifiées dans la sous-section **LibreOffice Writer – Polices standard (occidentales)** s'appliquent à la fois aux documents Writer et aux documents HTML (Web). Elles définissent les polices de base pour les modèles prédéfinis.

- Si vous souhaitez modifier les paramètres par défaut, vous pouvez le faire dans la sous-section **LibreOffice Writer – Polices standard (occidentales)**. Si la prise en charge des langues asiatiques est activée, la sous-section **LibreOffice Writer – Polices standard (asiatiques)** apparaît (voir [Figure 36](#page-35-2) en page [36\)](#page-35-2). Vous pouvez également choisir d'autres polices à utiliser dans un document spécifique, aussi bien en appliquant un formatage direct qu'en définissant et appliquant des styles dans ces documents et/ou modèles (pour plus d'informations sur les modèles, référez-vous au chapitre 10, *Travailler avec les modèles*, de ce guide).
- Lorsque vous choisissez des polices dans la sous-section **LibreOffice Writer Polices standard (occidentales)**, vous n'êtes pas limité par des polices uniques ou par celles disponibles dans la liste déroulante. Vous pouvez spécifier une **Famille de polices** comme un ensemble de polices séparées par des virgules qui inclut celles adaptées à Windows, Macintosh, Linux et les autres systèmes d'exploitation. Ces choix sont particulièrement importants pour les documents HTML.
- Si le document est affiché sur un système qui n'a pas la première police spécifiée, il utilisera une des autres polices si elle est disponible. Sinon, il substituera la police qui est disponible sur le système.
- Saisissez la liste des polices, séparées par des virgules, dans le champ. Si vous voulez que ce choix par défaut ne s'applique qu'au document actif, cochez l'option **Uniquement pour le document actif** (voir [Figure 29\)](#page-28-2). Le bouton **Par défaut** redéfinit les valeurs de la sous-section à celles installées par défaut avec LibreOffice Writer.

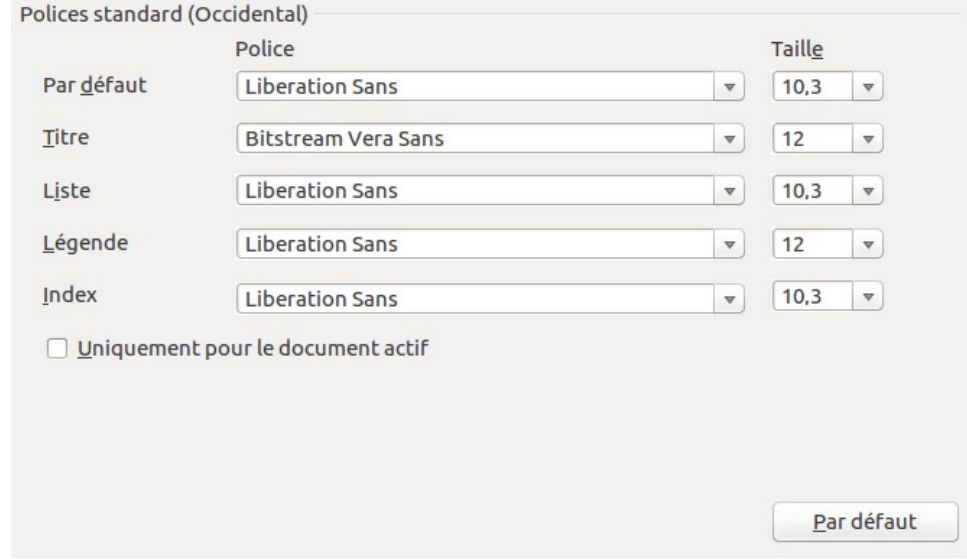

<span id="page-28-2"></span>*Figure 29. Choix des polices par défaut dans Writer.*

#### <span id="page-28-0"></span>**Impression**

Dans la sous-section **LibreOffice Writer – Impression** (voir [Figure 30\)](#page-29-1), vous choisissez quels éléments sont imprimés par défaut avec le document. Ces options s'ajoutent à celles disponibles dans la sous-section **LibreOffice – Impression** (voir page [11\)](#page-10-0). D'autres options sont également disponibles via le menu **Fichier > Imprimer**.

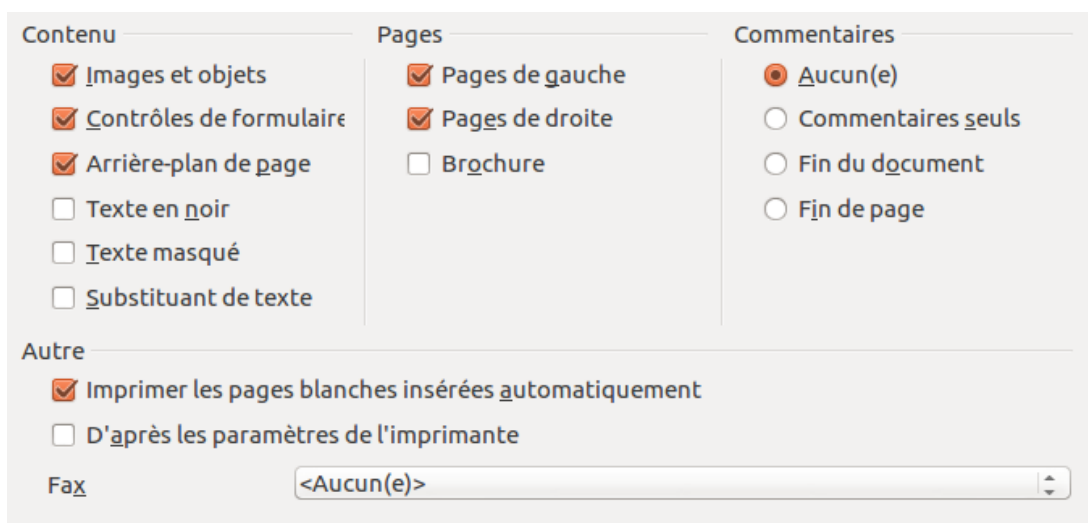

*Figure 30. Choix des options d'impression dans Writer.*

Quelques éléments à prendre en considération :

- <span id="page-29-1"></span>• Lorsque vous travaillez sur un brouillon et que vous souhaitez économiser l'encre de l'imprimante ou du toner, décochez certains des éléments de la partie **Contenu**.
- L'option **Imprimer en noir** provoque l'impression du texte en noir (et pas des images) sur une imprimante couleur ; sur une imprimante noir et blanc, cette option provoque l'impression en noir au lieu de niveaux de gris.
- L'option **Imprimer en noir** est différente de l'option **Convertir les couleurs en niveaux de gris** dans la sous-section **LibreOffice – Impression**. L'option **Convertir les couleurs en niveaux de gris** imprime toutes les images en niveaux de gris sur les imprimantes couleurs (sur les imprimantes noir et blanc, les couleurs des images sont imprimés habituellement en niveaux de gris).
- Si vous imprimez recto/verso sur une imprimante recto, vous choisirez d'imprimer uniquement les pages de gauche ou de droite, puis de retourner la pile et d'imprimer le verso.

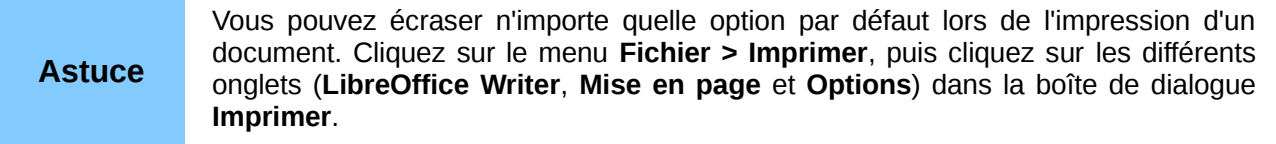

## <span id="page-29-0"></span>**Tableau**

Dans la sous-section **LibreOffice Writer – Tableau**, vous pouvez spécifier le comportement par défaut des tableaux (voir [Figure 31\)](#page-30-0).

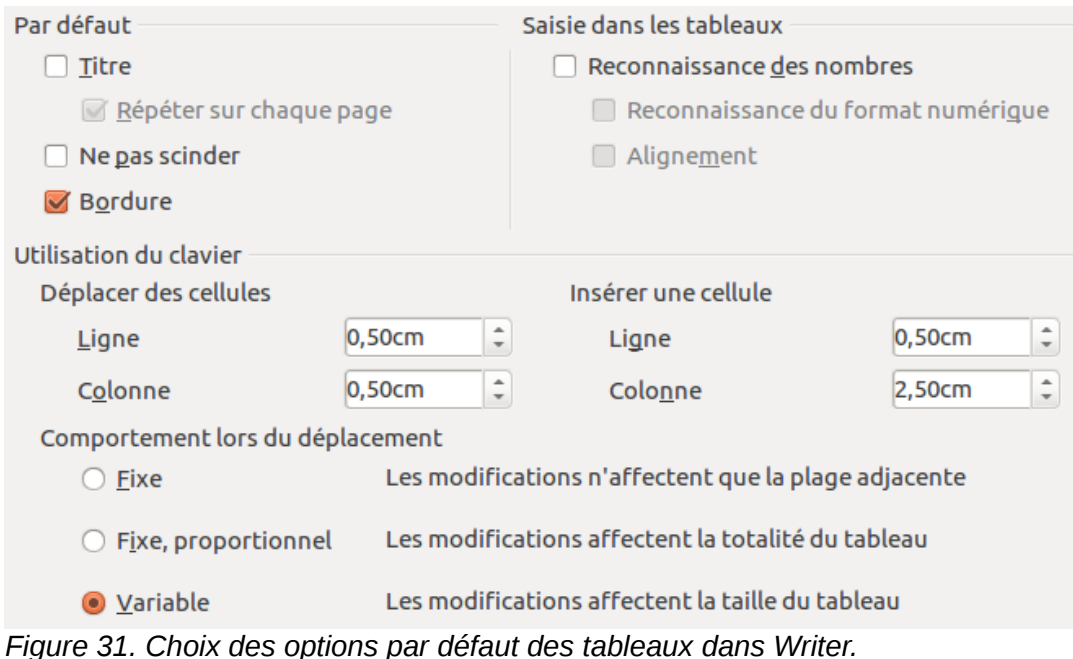

Quelques éléments à prendre en considération :

- <span id="page-30-0"></span>• Si la plupart de vos tableaux nécessitent des bordures ou des titres, cochez les options proposées dans la partie **Par défaut.** Si la plupart de vos tableaux sont utilisés pour de la mise en page, décochez les options **Titre** et **Bordure**.
- L'option **Reconnaissance des nombres** peut être très utile si la plupart de vos tableaux contiennent des données numériques ; Writer reconnaîtra, par exemple, les dates ou les monnaies et formatera les nombres de façon appropriée. Cependant, si vous désirez que les nombres soient reconnus comme du texte ordinaire, décochez cette option.
- Les options de la partie **Utilisation du clavier Déplacer des cellules** indiquent les distances de déplacement des cellules lorsque vous utilisez les raccourcis clavier pour les déplacer.
- Les options de la partie **Utilisation du clavier Insérer une cellule** indiquent la taille des lignes et des colonnes lorsque vous utilisez les raccourcis clavier pour les insérer.
- Les options de la partie **Comportement lors du déplacement** déterminent les effets que les modifications des colonnes et des lignes ont sur les colonnes et les lignes adjacentes et le tableau entier. Vous devrez sans doute tester les sélections pour pleinement appréhender les différents effets.

## <span id="page-31-1"></span>**Modifications**

Si vous envisagez d'utiliser la fonction de suivi des modifications de Writer, choisissez dans la sous-section **LibreOffice Writer – Modifications** (voir [Figure 32\)](#page-31-2) la façon dont les éléments insérés ou supprimés sont signalés, la façon dont les attributs de modifications sont signalés et comment les barres de modifications sont positionnées dans les marges.

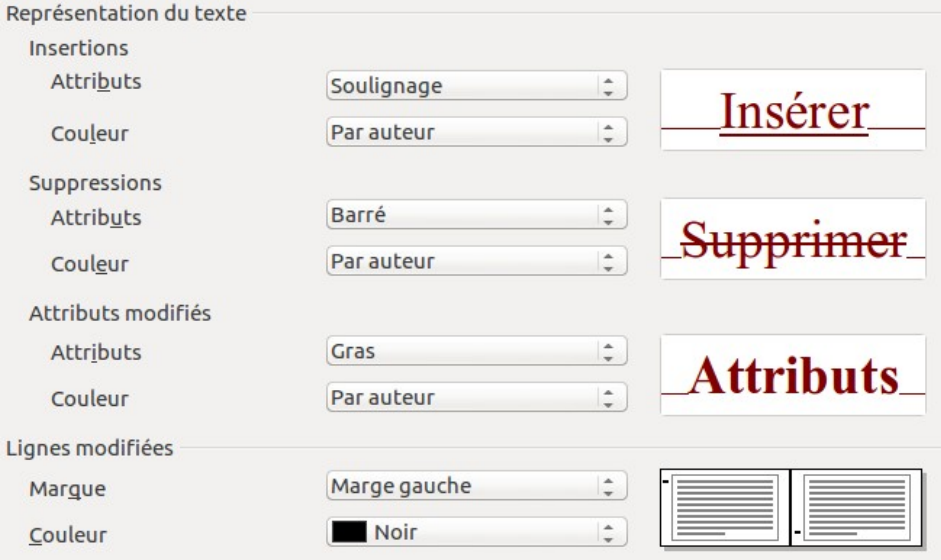

<span id="page-31-2"></span>*Figure 32. Choix des options de suivi des modifications dans Writer.*

## <span id="page-31-0"></span>**Compatibilité**

Avez-vous besoin d'importer des documents Microsoft Word dans LibreOffice Writer ? Si oui, vous souhaiterez alors cocher certains paramètres de la sous-section **LibreOffice – Compatibilité** (voir [Figure 33\)](#page-32-1). Si vous n'êtes pas sûr des effets de ces paramètres, laissez ceux par défaut. Pour obtenir des informations sur les paramètres non décrits ci-après, référez-vous à l'**Aide** du logiciel.

#### **Utiliser les mesures de l'imprimante pour le formatage des documents**

Si cette option est cochée, l'imprimante spécifiée pour le document détermine comment le document est formaté pour l'affichage à l'écran. Les retours à la ligne et les sauts de paragraphes que vous voyez à l'écran correspondent à ceux qui sont appliqués lorsque le document est imprimé sur cette imprimante.

Ce paramétrage peut être utile quand plusieurs personnes revoient un document qui sera éventuellement imprimé sur une imprimante spécifique ou lorsque le document est exporté au format PDF (un processus qui utilise **Adobe PDF** comme imprimante).

Si cette option n'est pas cochée, une mise en page indépendante de l'imprimante sera utilisée pour l'affichage à l'écran et l'impression.

#### **Ajouter un espacement entre paragraphes et tableaux (document actif)**

Dans LibreOffice Writer, l'espacement des paragraphes est défini de façon différente par rapport aux documents Microsoft Word. Si vous avez défini un espacement entre deux paragraphes ou tableaux, l'espacement est également ajouté aux documents Microsoft Word correspondants.

Si cette option est cochée, un espacement compatible à Microsoft Word est ajouté entre les paragraphes et les tableaux dans les documents LibreOffice Writer.

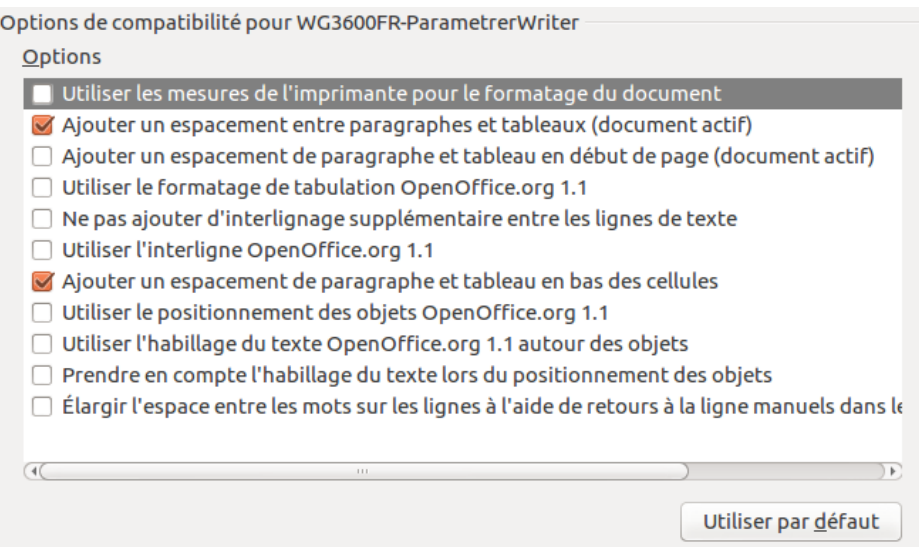

<span id="page-32-1"></span>*Figure 33. Choix des options de compatibilité dans Writer.*

#### **Ajouter un espacement de paragraphe et tableau en début de page (document actif)**

Vous pouvez définir un espace avant (au-dessus) des paragraphes. Si cette option est cochée, tout espace au-dessus du paragraphe apparaîtra également si le paragraphe est au début d'une page ou d'une colonne, si le paragraphe est positionné sur la première page d'un document ou après un saut de page manuel.

Si vous importez un document Microsoft Word, les espaces sont ajoutés automatiquement pendant la conversion.

#### **Ajouter un espacement de paragraphe et tableau en bas des cellules**

Indique que l'espacement bas est ajouté au paragraphe, même si c'est le dernier paragraphe dans une cellule de tableau.

#### **Utiliser par défaut**

Cliquez sur ce bouton pour utiliser les paramètres actuels sur cette page comme ceux par défaut pour LibreOffice.

#### <span id="page-32-0"></span>**Légende automatique**

Souhaitez-vous que LibreOffice insère automatiquement des légendes pour les tableaux, les images, les cadres et les objets OLE insérés dans un document Writer ?

#### **Remarque** Vous ne souhaitez peut-être pas des légendes pour tous les tableaux si, par exemple, vous utilisez des tableaux pour de la mise en page ou pour des tableaux de données. Vous pouvez toujours ajouter des légendes pour des tableaux individuels, des images ou tout autre objet en effectuant un **clic-droit** sur l'objet puis en cliquant sur **Légende** dans le menu contextuel de l'objet.

Si vous souhaitez des légendes automatiques pour un ou plusieurs types d'objet, paramétrez les options de la sous-section **LibreOffice Writer – Légende automatique** (voir [Figure 34\)](#page-33-1) :

- 1) Cochez le type d'objet pour lequel une légende automatique sera générée. L'objet **Image** est utilisé dans l'exemple de la [Figure 34.](#page-33-1) Une fois l'élément coché, vous pourrez spécifier les caractéristiques de la légende.
- 2) Les catégories supportées pour les légendes sont **Dessin**, **Illustration**, **Tableau** et **Texte**. Toutefois, vous n'êtes pas limités aux catégories supportées. Si vous désirez utiliser un

autre nom (par exemple **Figure** comme montré sur la [Figure 34\)](#page-33-1) pour l'étiquette de la légende, saisissez le terme dans le champ **Catégorie**.

Des informations supplémentaires à propos de la numérotation des légendes par chapitre, les styles de caractère et les autres éléments de la sous-section **LibreOffice Writer – Légende automatique** sont données dans d'autres chapitres du *Guide Writer*.

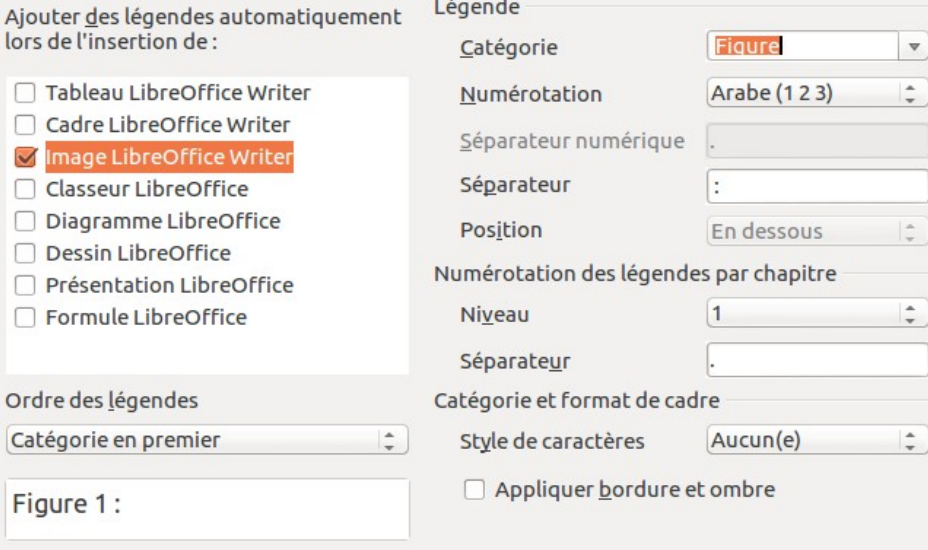

<span id="page-33-1"></span>*Figure 34. Définir une nouvelle catégorie pour les légendes automatiques des images.*

## <span id="page-33-0"></span>**E-mail de mailing**

Vous pouvez produire des lettres types à partir de Writer et utiliser la fonction de mailing pour personnaliser ces lettres et les envoyer à un certain nombre d'adresses prises dans une source de données, telle qu'un carnet d'adresses. Les documents de mailing peuvent être imprimés et postés ou envoyés par e-mail. Pour plus de détails, référez-vous au chapitre 11, *Utiliser le mailing*, de ce guide.

Dans la sous-section **LibreOffice Writer – E-mail de mailing** (voir [Figure 35\)](#page-34-2), vous pouvez définir les informations utilisateur et serveur afin d'envoyer les lettres par e-mail. Si vous n'êtes pas sûr des informations à ajouter dans les champs, consultez votre client de messagerie ou votre fournisseur d'accès à internet.

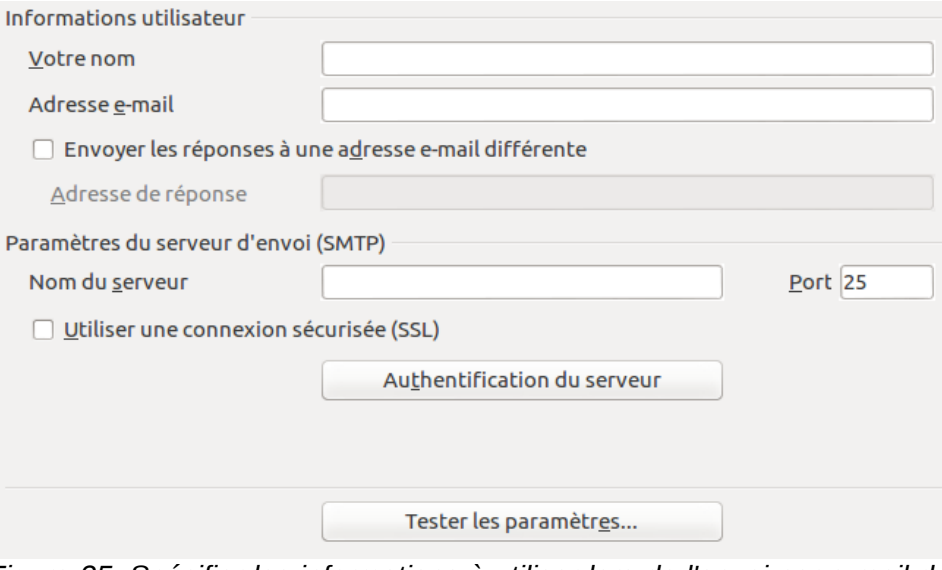

<span id="page-34-2"></span>*Figure 35. Spécifier les informations à utiliser lors de l'envoi par e-mail de lettres.*

## <span id="page-34-1"></span>**Choisir les options des documents HTML**

Vous pouvez configurer LibreOffice afin qu'il traite les documents HTML dans Writer différemment des documents habituels.

Si la boîte de dialogue **Options** n'est pas déjà ouverte, cliquez sur le menu **Outils > Options**. Double-cliquez sur la section **LibreOffice Writer/Web** ou cliquez sur le **symbole** (un signe **+** ou un **triangle**) à gauche de la section **LibreOffice Writer/Web** pour afficher les sous-sections.

Dans la section **LibreOffice Writer/Web**, vous pouvez personnaliser les paramètres relatifs à l'impression, aux aides au formatage, à l'affichage, aux tableaux, à la grille et à l'arrière-plan des documents HTML sur lesquels vous travaillez dans Writer.

Les options des sous-sections **Affichage**, **Aides au formatage**, **Grille**, **Impression** et **Tableau** sont identiques à celles décrites pour la section **LibreOffice Writer** (voir page [26\)](#page-25-1), mais ne sont applicables qu'aux documents HTML.

La sous-section **LibreOffice/Web – Arrière-plan** vous permet de définir une couleur d'arrière-plan pour les documents HTML.

## <span id="page-34-0"></span>**Choisir les paramètres linguistiques**

Vous devrez peut-être faire plusieurs choses pour définir vos paramètres linguistiques :

- installer les dictionnaires nécessaires.
- modifier les paramètres locaux et linguistiques,
- choisir les options de correction orthographique.

## <span id="page-35-1"></span>**Installer les dictionnaires nécessaires**

L'installation de LibreOffice inclut automatiquement plusieurs dictionnaires. Pour ajouter d'autres dictionnaires, assurez-vous d'être connecté à Internet et cliquez sur le menu **Outils > Langue > Dictionnaires supplémentaires en ligne**. LibreOffice ouvrira le navigateur web par défaut de votre ordinateur vers une page contenant des liens de dictionnaires supplémentaires à installer. Suivez les instructions de la boîte de dialogue pour les installer.

## <span id="page-35-0"></span>**Modifier les paramètres locaux et linguistiques**

Vous pouvez modifier certains paramètres locaux et linguistiques utilisés par LibreOffice pour tous les documents ou pour un document spécifique. Dans la boîte de dialogue **Options**, cliquez sur la sous-section **Paramètres linguistiques – Langues**.

Dans la partie droite de la sous-section **Paramètres linguistiques – Langues**, modifiez les options **Interface utilisateur**, **Paramètre linguistique**, **Monnaie par défaut**, **Langues par défaut pour les documents**, etc. comme vous le souhaitez. Dans l'exemple montré en [Figure 37,](#page-35-3) **Français (France)** a été choisi pour toutes les options.

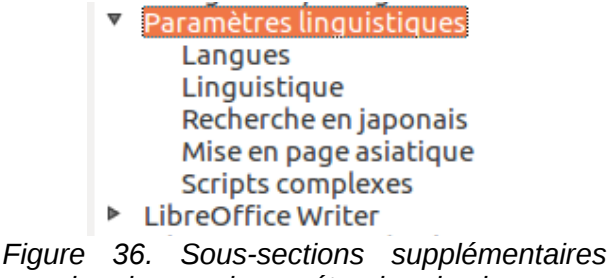

<span id="page-35-2"></span>*pour la prise en charge étendue des langues.*

Si vous souhaitez que le dictionnaire ne s'applique qu'au document actif, au lieu d'être défini par défaut pour tout nouveau document, cochez l'option **Uniquement pour le document actif**.

Si nécessaire, cochez les options pour activer le support des **langues asiatiques** (le chinois, le japonais, le coréen) et le support pour les **langues à script complexe (CTL)** (l'hindi, le thaï, l'hébreu, l'arabe) dans la partie **Prise en charge étendue des langues** (voir [Figure 37\)](#page-35-3). Si vous cochez l'une de ces options, la prochaine fois que vous ouvrirez la boîte de dialogue **Options**, de nouvelles sous-sections apparaîtront dans la section **Paramètres linguistiques** (voir [Figure 36\)](#page-35-2). Ces sous-sections (**Recherche en japonais**, **Mise en page asiatique** et **Scripts complexes**) ne sont pas abordées dans ce guide.

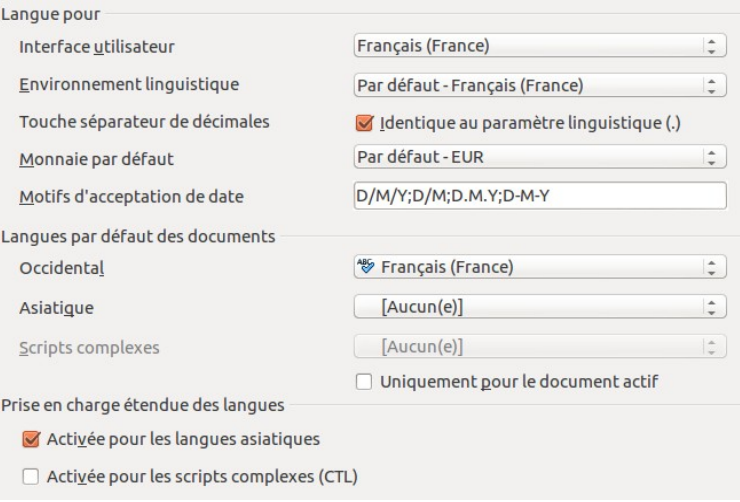

<span id="page-35-3"></span>*Figure 37. Choix des options de langues.*

## <span id="page-36-0"></span>**Choisir les options de correction orthographique**

Pour choisir les options de correction orthographique, cliquez sur la sous-section **Paramètres linguistiques – Linguistique**. Dans la partie **Options** de cette sous-section, choisissez les paramètres qui vous seront utiles (voir [Figure 38\)](#page-36-1).

Quelques éléments à prendre en considération :

- Si vous ne souhaitez pas que l'orthographe soit vérifiée lorsque vous saisissez du texte, décochez l'option **Vérifier l'orthographe au cours de la frappe**. Cette option peut également être désactivée en cliquant sur l'icône **Vérification automatique** de la barre d'outils **Standard**.
- Si vous souhaitez que la grammaire soit vérifiée lorsque vous saisissez du texte, veillez à ce que l'option **Vérifier la grammaire au cours de la frappe** soit cochée.
- Si vous utilisez un dictionnaire personnalisé qui inclut des mots tout en majuscules et des mots avec des chiffres (par exemple AS/400) cochez les options **Vérifier les mots en majuscule** et **Vérifier les mots comportant des chiffres**.
- L'option **Vérifier les zones spéciales** inclut les en-têtes, pieds de page, cadres et tableaux lors de la vérification orthographique.

Dans la sous-section **Paramètres linguistiques – Linguistique**, vous pouvez également vérifier quels sont les dictionnaires (personnalisés) de l'utilisateur qui sont actifs par défaut et ajouter ou supprimer des dictionnaires en cliquant sur le bouton **Nouveau** ou sur le bouton **Supprimer**.

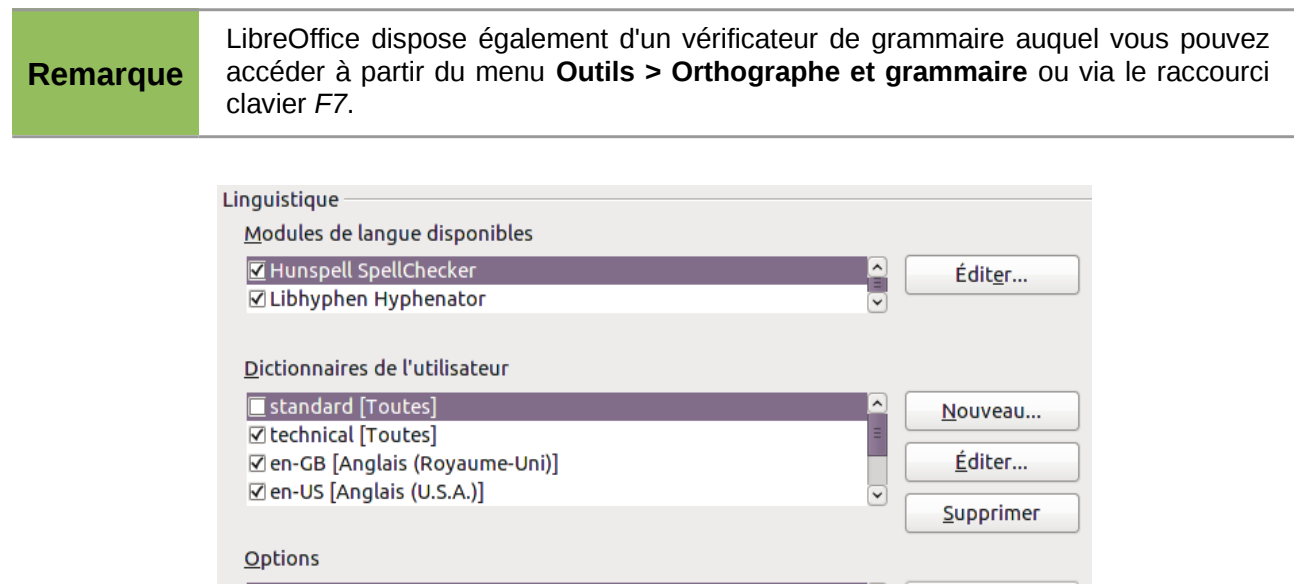

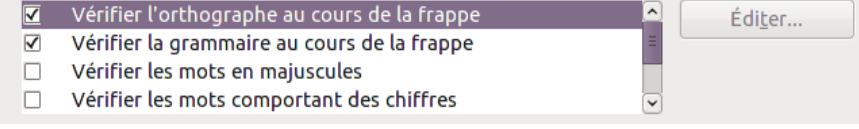

<span id="page-36-1"></span>*Figure 38. Choix des langues, des dictionnaires et des options de correction orthographique.*

## <span id="page-37-1"></span>**Contrôler les fonctions d'AutoCorrection de LibreOffice**

Certaines personnes trouvent les fonctions d'AutoCorrection de Writer énervantes, car elles proposent de modifier ce que vous saisissez alors que vous ne le souhaitez peut-être pas. Par contre, beaucoup de personnes trouvent ces fonctions d'AutoCorrection très utiles. Si c'est votre cas, cochez les options qui vous aideront. En outre, si vous trouvez des modifications inexpliquées qui apparaissent dans votre document, c'est le bon endroit où chercher pour en trouver la cause.

Pour ouvrir la boîte de dialogue **AutoCorrection**, cliquez sur le menu **Outils > Options d'AutoCorrection** (à noter qu'un document doit être ouvert pour que cet élément de menu soit actif). Dans Writer, cette boîte de dialogue comporte cinq onglets. La plupart des fonctions de la boîte de dialogue **AutoCorrection** sont décrites dans le chapitre 3, *Travailler avec du texte*, de ce guide.

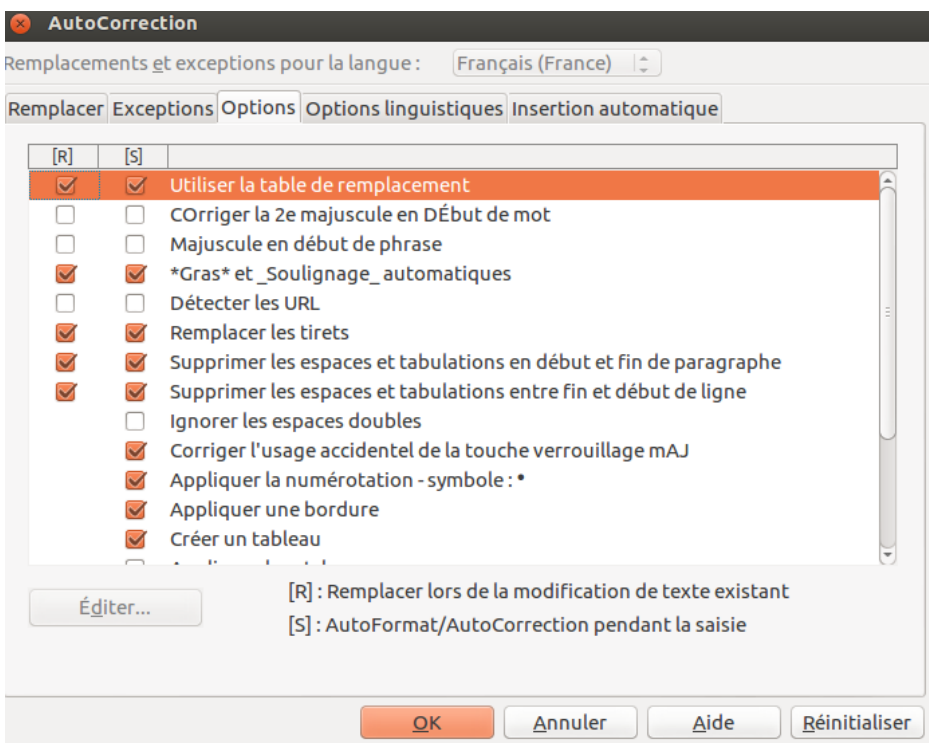

*Figure 39. La boîte de dialogue Autocorrection.*

## <span id="page-37-0"></span>**Choisir les options Internet**

Dans la section **Internet**, vous pouvez définir les moteurs de recherche et enregistrer les paramètres de proxy à utiliser avec LibreOffice.

Si vous utilisez le navigateur Mozilla Firefox sous Windows ou Linux, vous pouvez activer les plugins (greffons) du navigateur de façon à pouvoir ouvrir les fichiers LibreOffice dans votre navigateur, les imprimer, les enregistrer ou travailler avec.

Si vous utilisez un système d'exploitation basé sur Unix ou Linux, ainsi que Mac OS X, la sous-section **Internet – E-mail** est disponible. Vous pouvez y indiquer le client de messagerie à utiliser lorsque vous envoyez un document par e-mail (voir [Figure 40\)](#page-37-2). Sous Windows, le programme utilisé par défaut est celui du système d'exploitation.

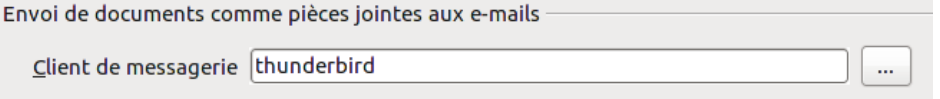

<span id="page-37-2"></span>*Figure 40. Choix de la messagerie pour les utilisateurs Linux.*